# **Digitaal Evenementenloket**

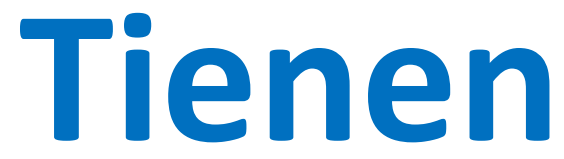

**(versie 23.10.2018)**

## **Waar vind je het Digitaal Evenementenloket Tienen?**

## **evenementen.tienen.be**

Of via een link op de website van de stad Tienen www.tienen.be/evenement-organiseren

#### **Deze handleiding is als volgt opgebouwd:**

Links zie je de schermafbeelding en rechts naast de schermafbeelding krijg je de uitleg.

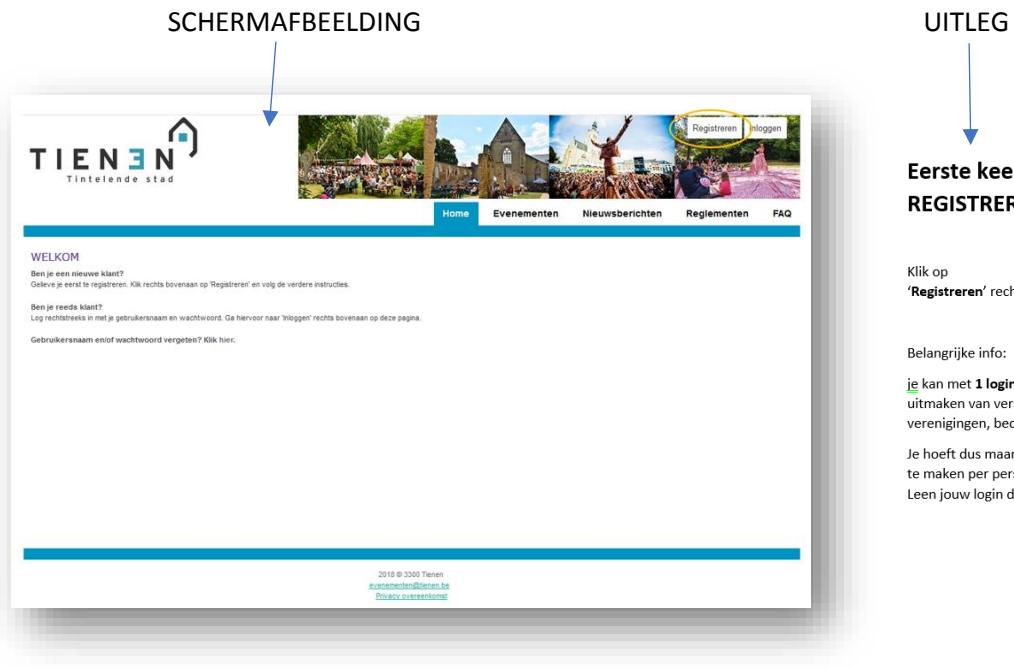

## Eerste keer: **REGISTREREN** 'Registreren' rechts bovenaan. Belangrijke info: je kan met 1 login deel

uitmaken van verschillende verenigingen, bedrijven, ...

Je hoeft dus maar 1 login aan te maken per persoon. Leen jouw login dus nooit uit!

# **Registreren als nieuwe gebruiker**

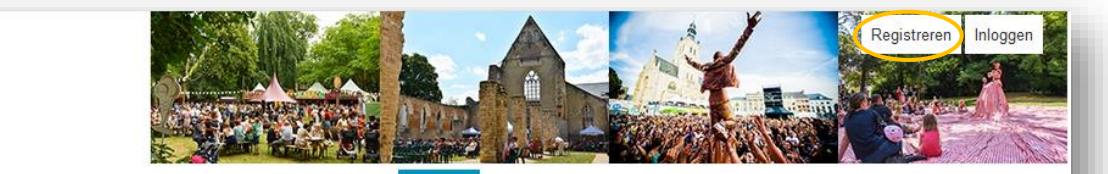

Home

Evenementen

#### Nieuwsberichten Reglementen

FAQ

#### **WELKOM**

т

Ben je een nieuwe klant? Gelieve je eerst te registreren. Klik rechts bovenaan op 'Registreren' en volg de verdere instructies.

Ben je reeds klant? Log rechtstreeks in met je gebruikersnaam en wachtwoord. Ga hiervoor naar 'Inloggen' rechts bovenaan op deze pagina.

Gebruikersnaam en/of wachtwoord vergeten? Klik hier.

Tintelende stad

2018 @ 3300 Tienen evenementen@tienen.be Privacy overeenkomst

#### **Eerste keer: REGISTREREN**

Klik op '**Registreren**' rechts bovenaan.

Belangrijke info:

je kan met **1 login** deel uitmaken van verschillende verenigingen, bedrijven, …

Je hoeft dus maar 1 login aan te maken per persoon. Leen jouw login dus nooit uit!

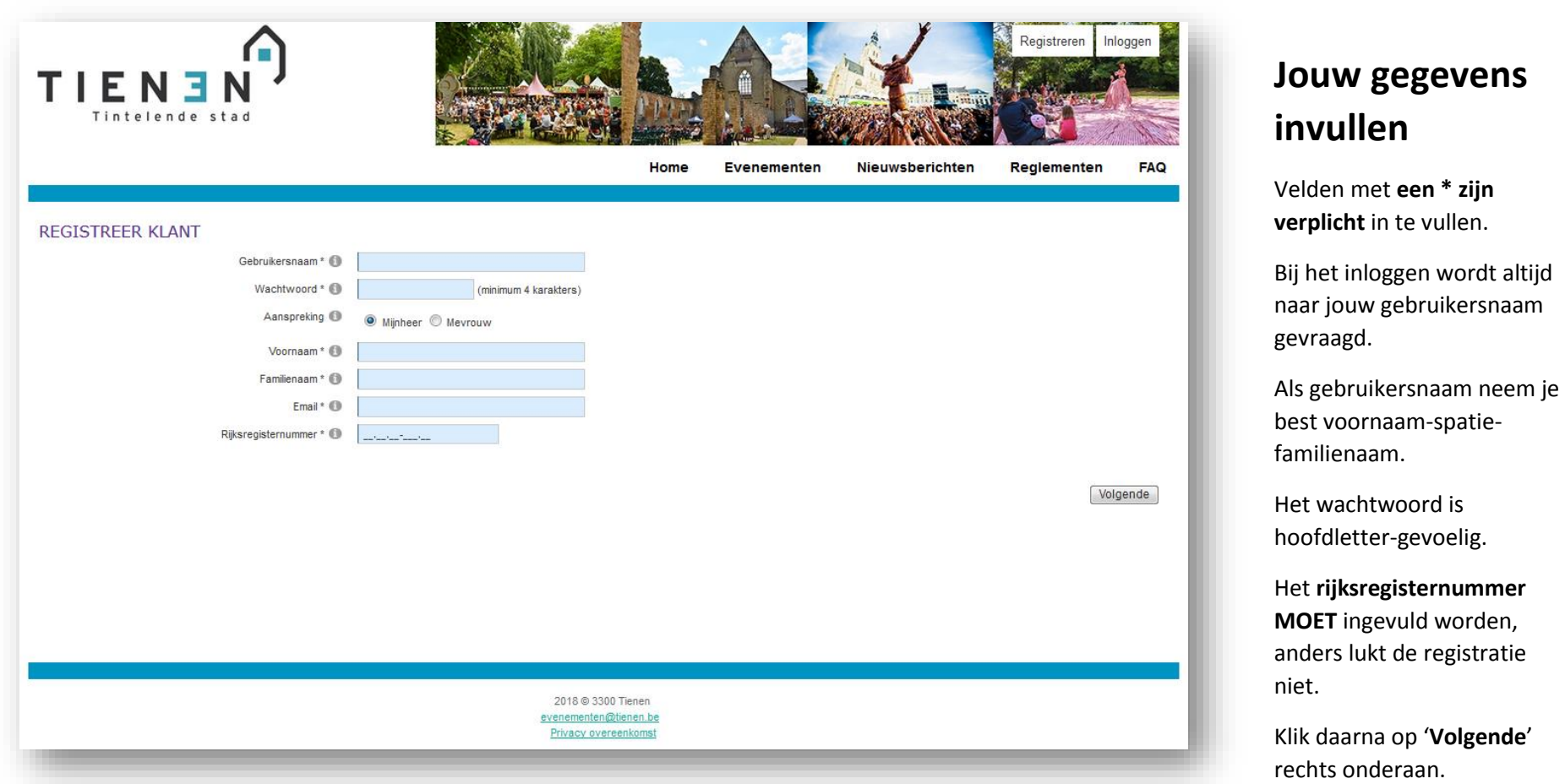

Wanneer je een login nodig hebt en niet in het bezit bent van een rijksregisternummer (bv. Nederlander) neem je contact op met onze diensten.

Als er een melding komt dat het rijksregisternummer al gekend is, neem dan contact op met de Backoffice Evenementen.

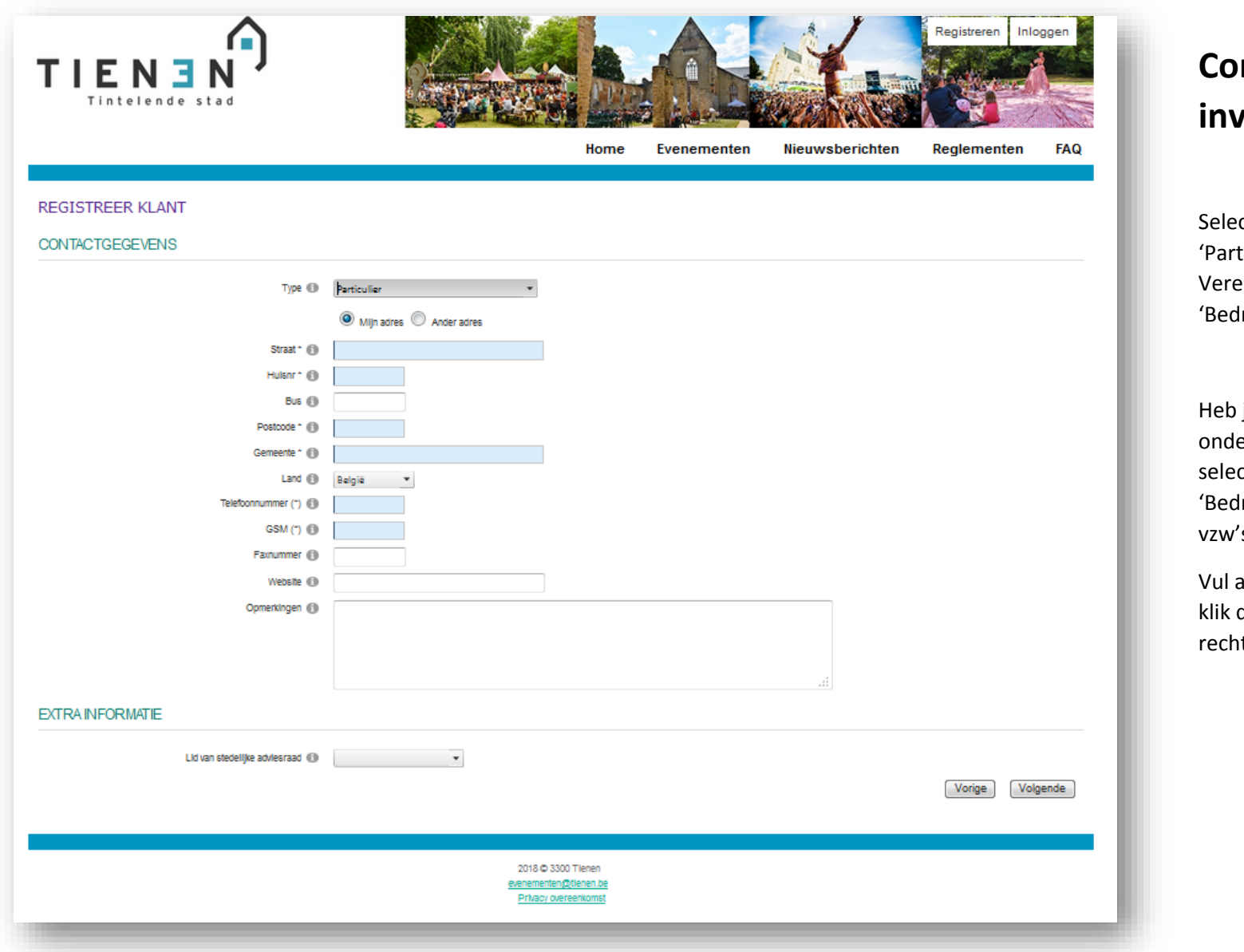

#### **Contactgegevens invullen**

cteer bij 'Type': ticulier' of 'Feitelijke eniging' of Irijf/Vereniging'.

je een ernemingsnummer: cteer dan Irijf/Vereniging', OOK  $'s$ !

alle nodige gegevens in, klik daarna op '**Volgende**' nts onderaan.

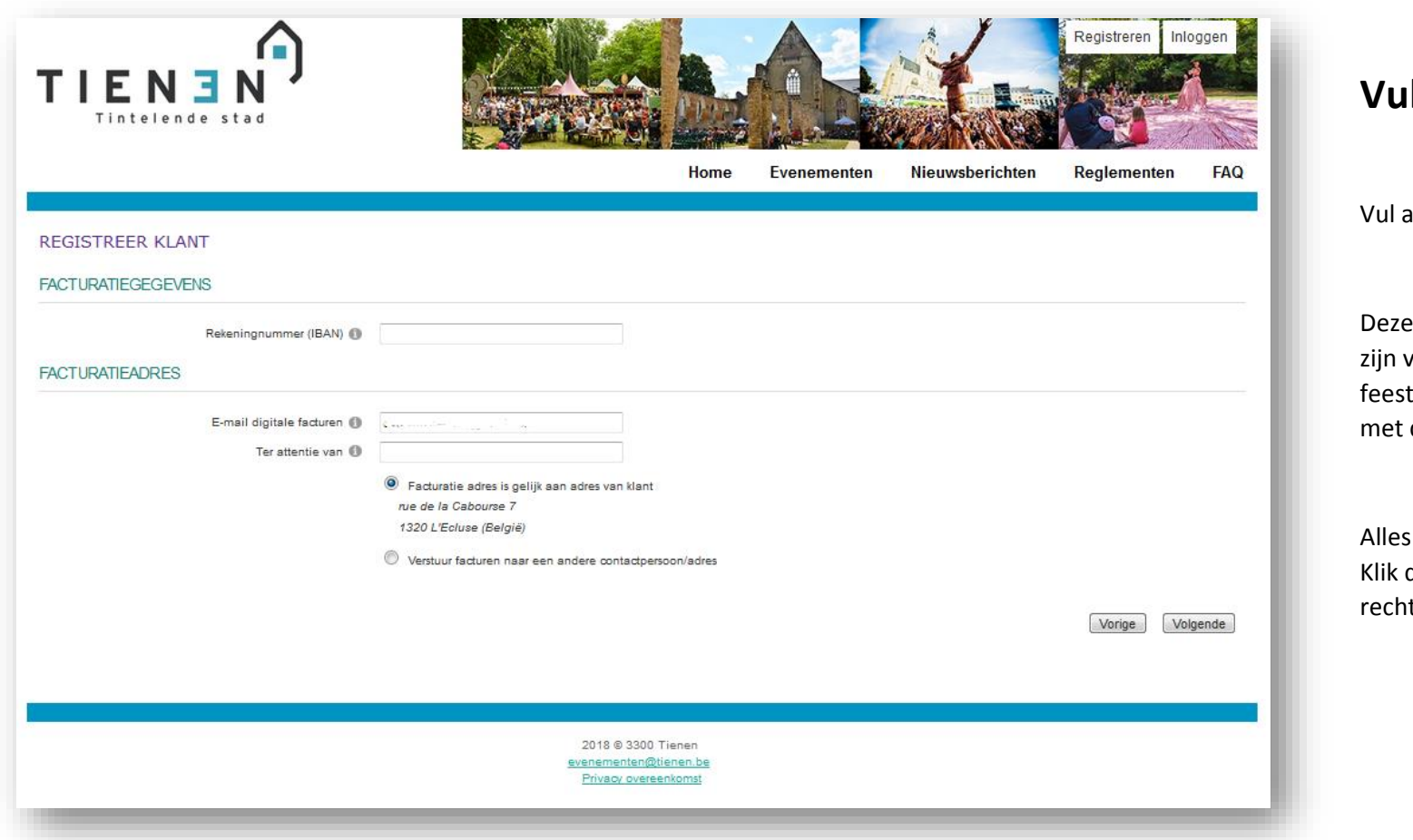

#### **Vul verder aan**

alle nodige gegevens in.

pagina zal van belang van zodra de verhuur van tmateriaal ook gelinkt is dit digitaal loket.

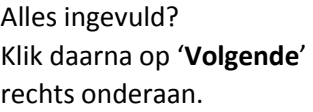

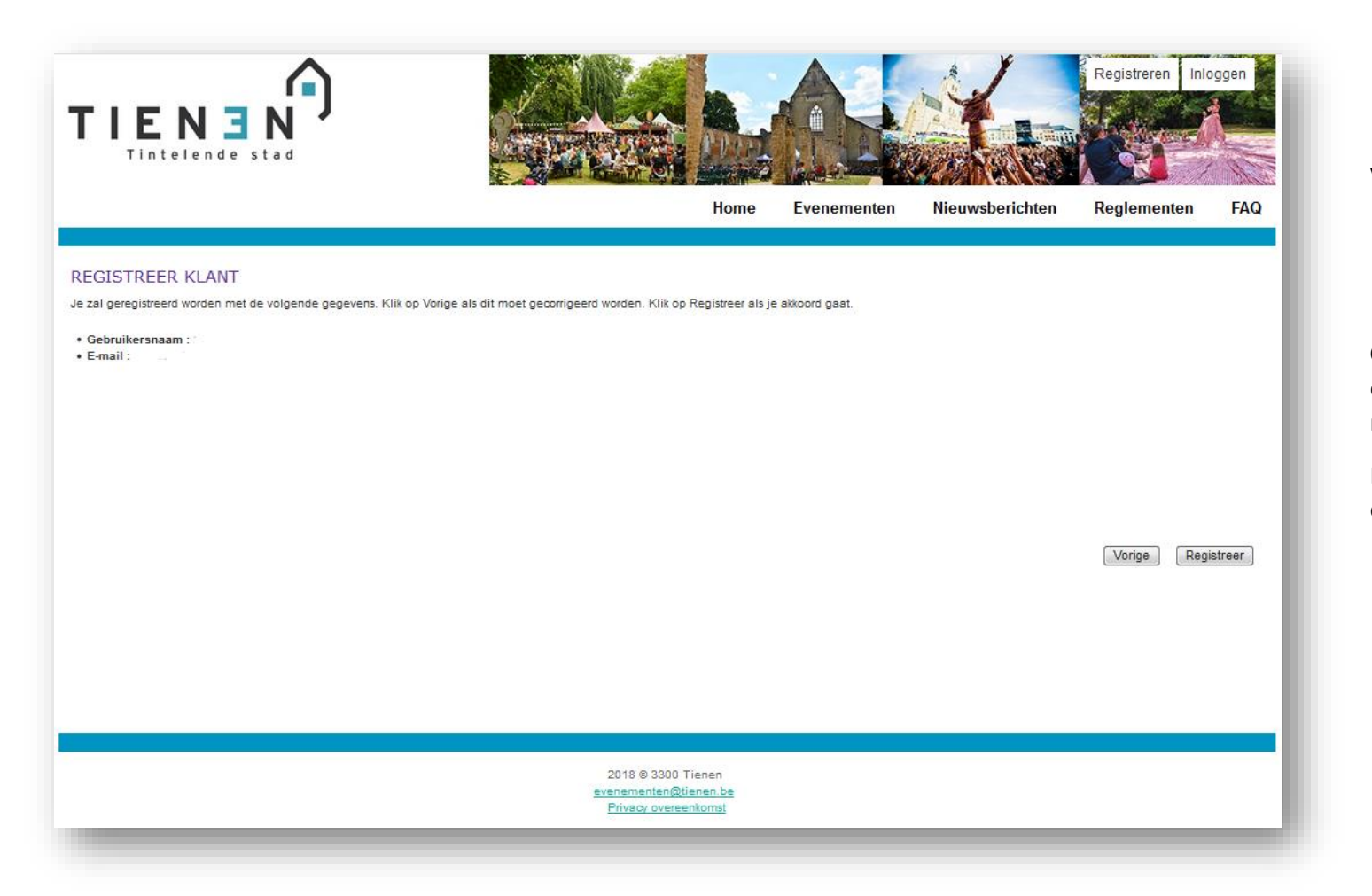

#### **Vervolledig registratie**

**Controleer** gebruikersnaam en e-mailadres en pas indien nodig aan (via 'Vorig').

Klik op '**Registreer**' rechts onderaan.

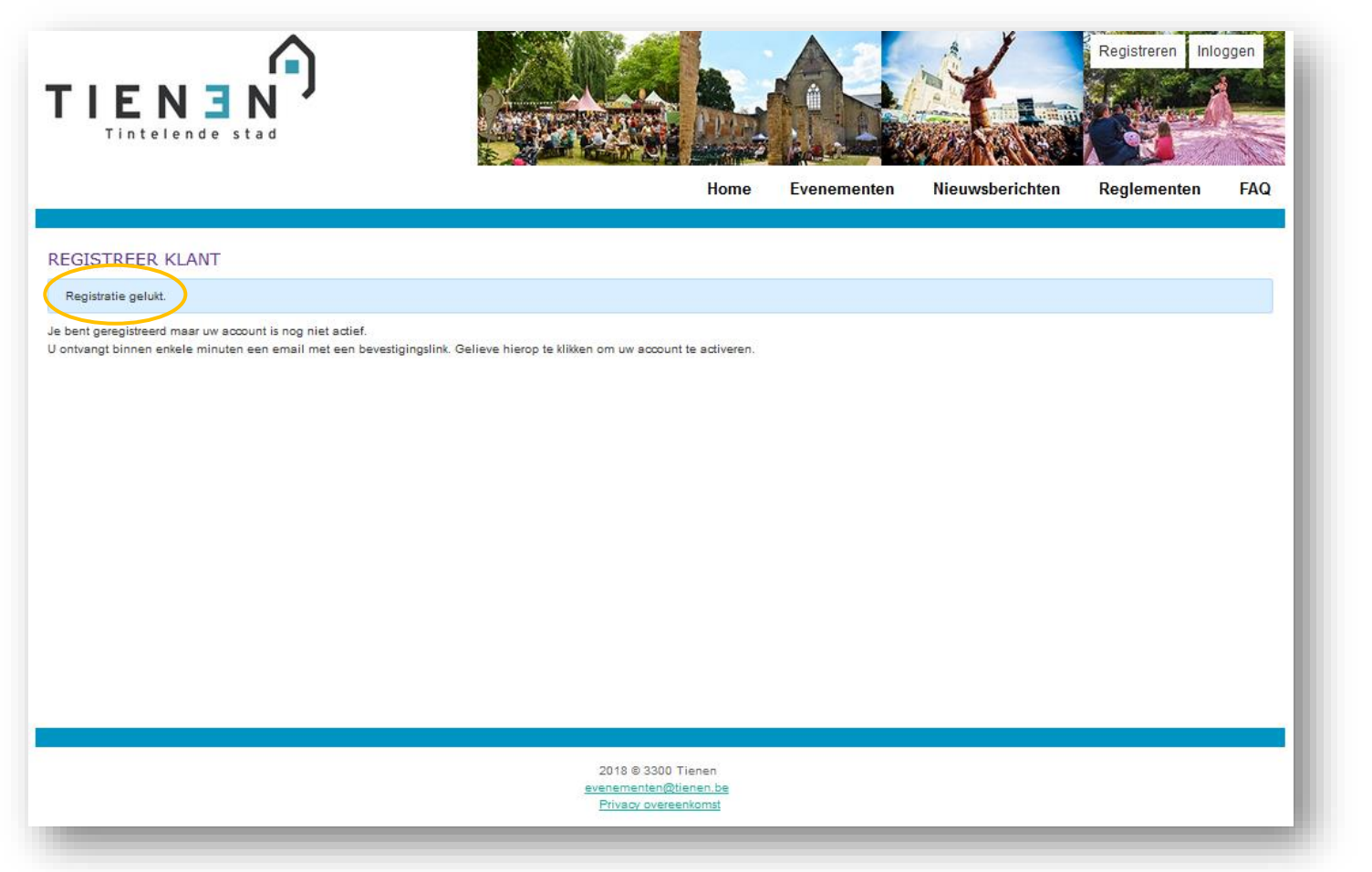

### **Registratie voltooid**

Bevestig jouw registratie en maak je account actief: **klik op de bevestigingslink** die naar het opgegeven emailadres werd verstuurd.

Op die manier wordt jouw login in gebruik gesteld.

De e-mail wordt onmiddellijk verstuurd nadat je de melding 'Registratie gelukt' ziet.

#### Opgelet!

Als je de e-mail niet vindt in je mailbox, check dan ook even de SPAM.

In de e-mail die je ontvangt staat de gebruikersnaam als volgt: Voornaam+Familienaam

Het plusteken tussen de voor- en familienaam is in realiteit een spatie. De gebruikersnaam is hier dus 'Voornaam Familienaam'.

Opgelet: Wijzigt jouw e-mailadres, verwittig dan de Backoffice Evenementen om de nodige aanpassingen in het systeem aan te brengen. Het is niet nodig om een volledig nieuwe login aan te maken.

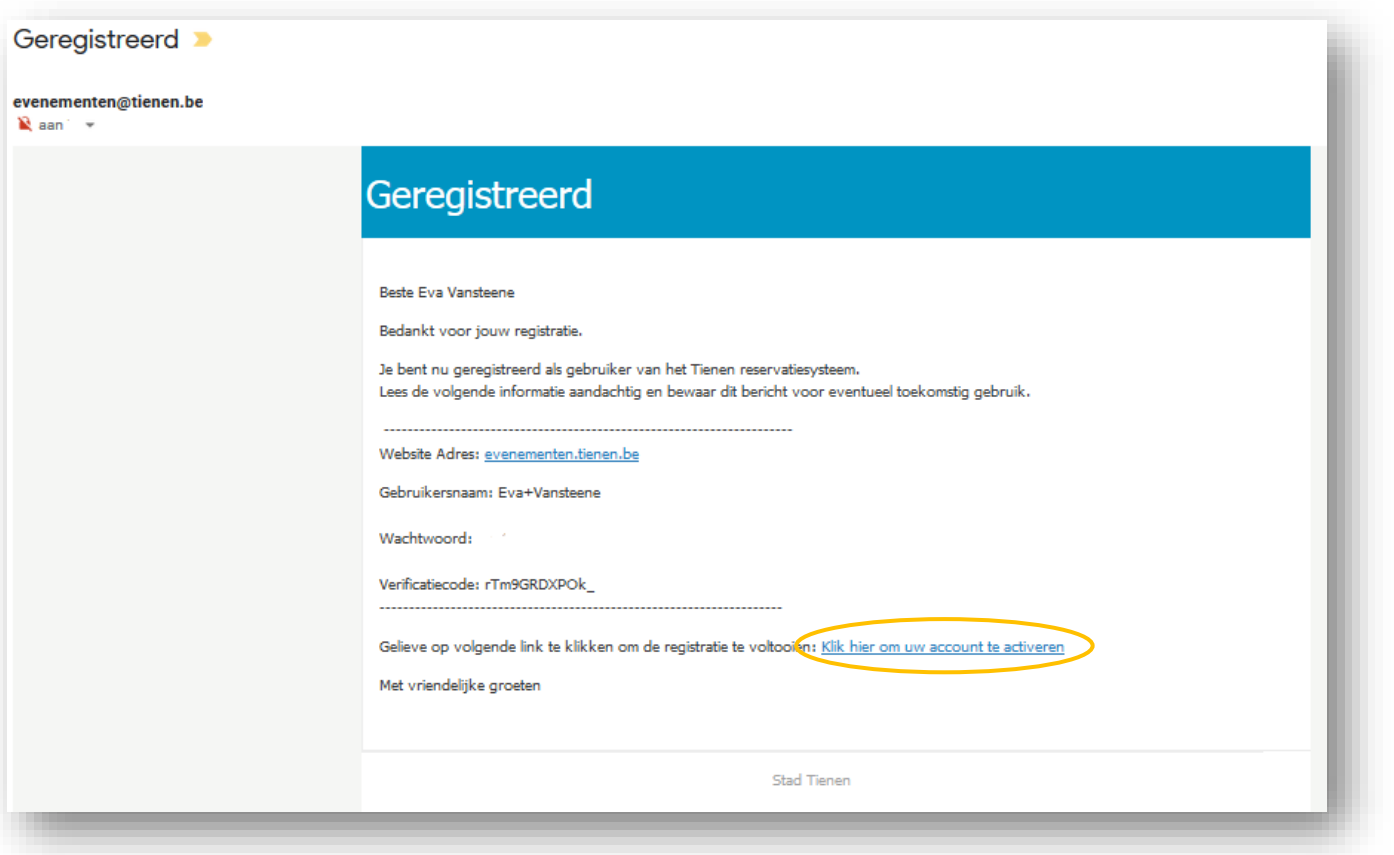

### **Bevestiging registratie via e-mail**

Klik op de link om de registratie te voltooien.

# **Inloggen na registratie**

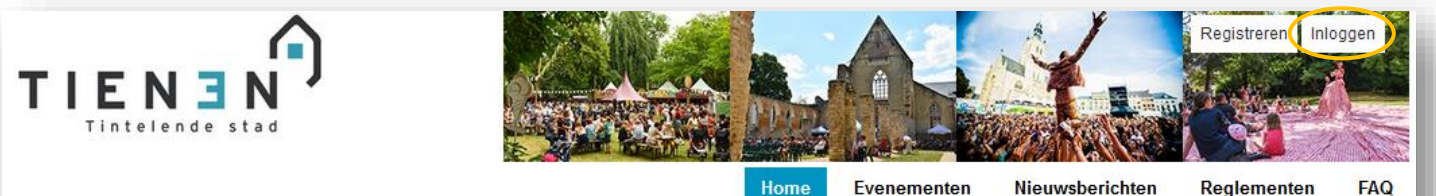

Evenementen

Nieuwsberichten Reglementen

#### WELKOM

Ben je een nieuwe klant? Gelieve je eerst te registreren. Klik rechts bovenaan op 'Registreren' en volg de verdere instructies.

Ben je reeds klant? Log rechtstreeks in met je gebruikersnaam en wachtwoord. Ga hiervoor naar 'Inloggen' rechts bovenaan op deze pagina.

Gebruikersnaam en/of wachtwoord vergeten? Klik hier.

2018 @ 3300 Tienen evenementen@tienen.be Privacy overeenkomst

#### **Registratie ok: inloggen**

Klik op '**Inloggen**' rechts bovenaan.

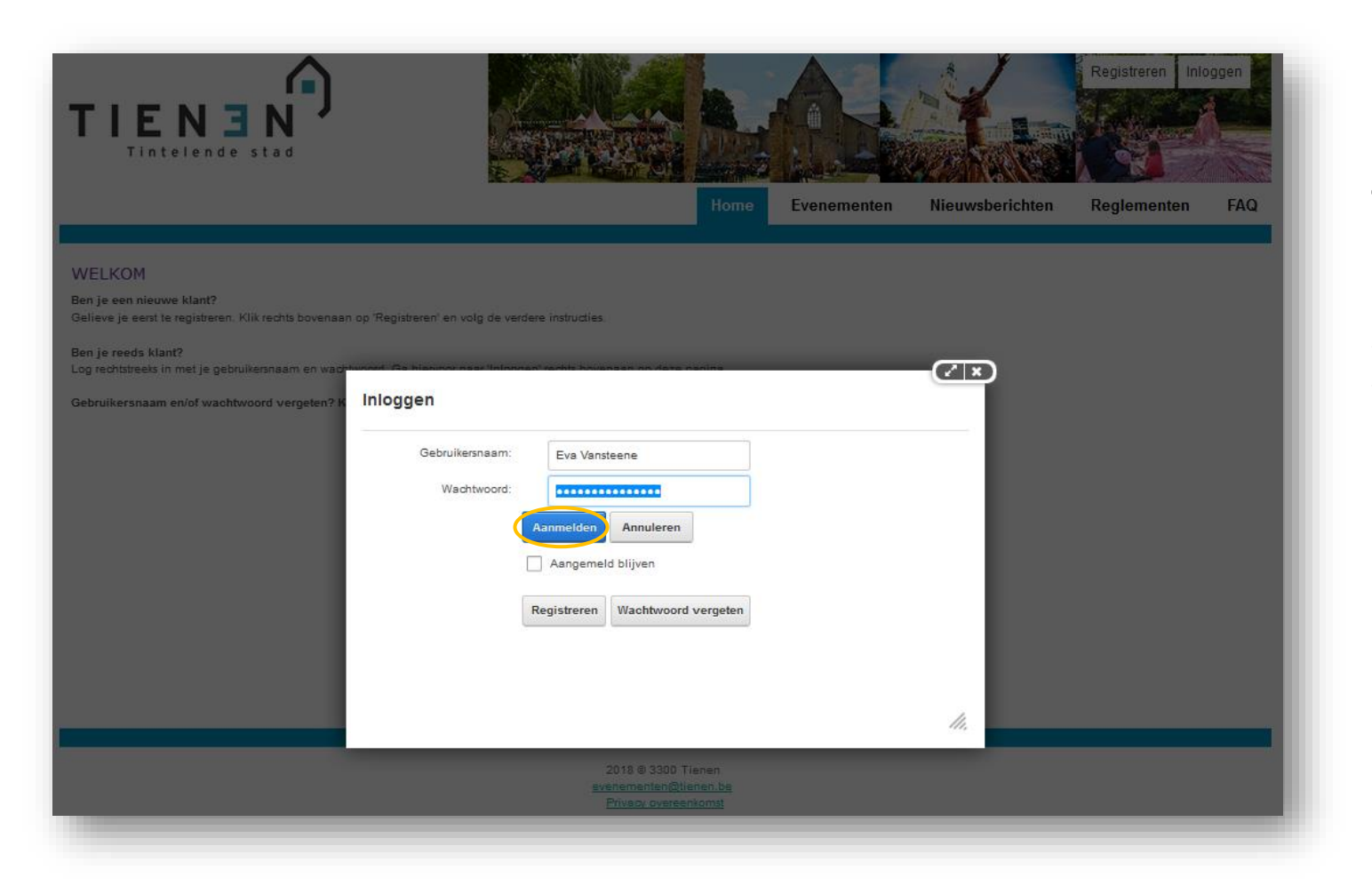

#### **Jouw gegevens invullen**

Vul je **gebruikersnaam** en **wachtwoord** in en klik op '**Aanmelden**'.

Opgelet, het wachtwoord is hoofdlettergevoelig.

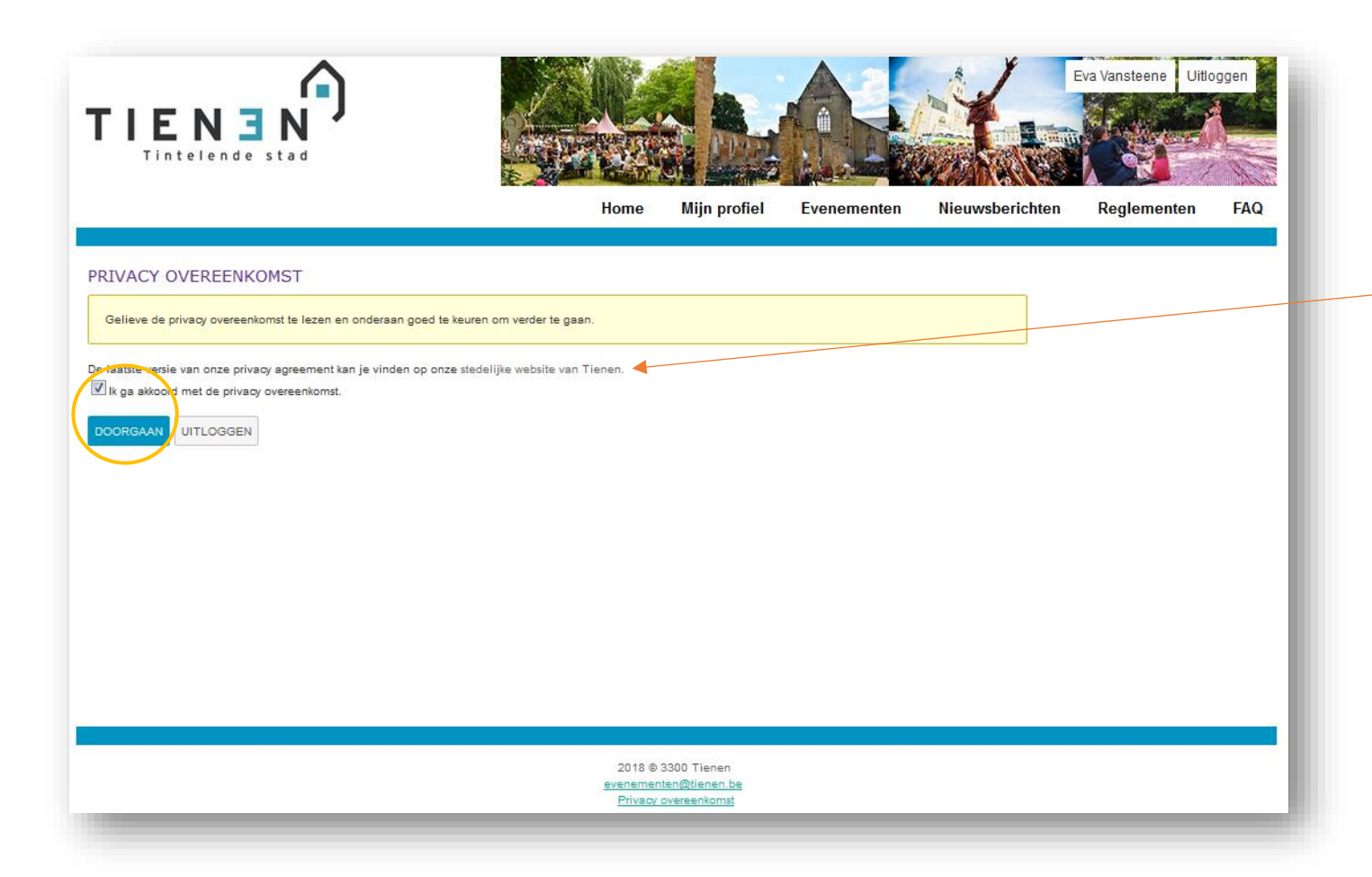

#### **General Data Protection Regulation (GDPR)**

Lees onze privacy overeenkomst via de aan te klikken link (zie pijl)

**Vink aan** 'Ik ga akkoord met de privacy overeenkomst' en klik op '**Doorgaan**'.

Dit hoef je maar één keer te doen, tenzij de privacy overeenkomst wijzigt.

Je wordt hiervan dan automatisch op de hoogte gebracht de eerstvolgende keer dat je opnieuw inlogt in het digitaal evenementenloket.

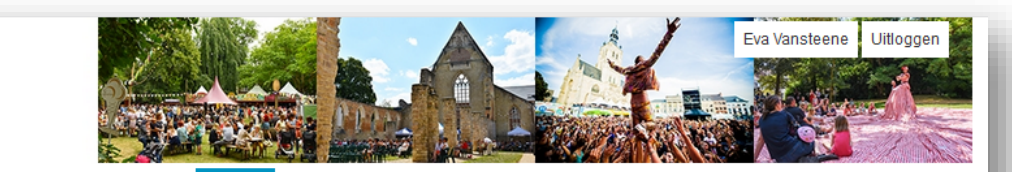

Home **Mijn profiel** Evenementen Nieuwsberichten Reglementen **FAQ** 

#### WELKOM

TIE.

Mijn profiel

enge processe.<br>Bij "Evenementenloket" registreer je je als klant om evenementaanvragen te kunnen indienen. Je kan jouw profiel als particulier, vereniging of bedrijf steeds uitbreiden. Klik hiervoor op 'Nieuwe klant toevoegen' en vul de gegevens in.

Evenement aanvragen

Bij 'Overzicht infrastructuur' vind je info over de gemeentelijke infrastructuur.

G

E Tintelende stad

Klik op 'Zoek infrastructuur' onder 'Mijn profiel' om uw evenmentendossiers te raadplegen en/of verder te bewerken.

Via 'Evenement aanvraag' kan je een evenmentendossier opstarten.

Wens je een evenmentendossier op te starten, dan dien je eerst geregistreerd te zijn als klant (zie hiervoor naar 'Mijn profiel' en vervolgens bij het tabblad klantenprofiel)

**FAQ** 

Hier vind je een antwoord op de meest voorkomende vragen.

2018 @ 3300 Tienen evenementen@tienen.be Privacy overeenkomst

#### **Startscherm na inloggen**

Wanneer je met succes bent ingelogd, kom je op dit startscherm terecht.

## **Mijn profiel bekijken en aanpassen**

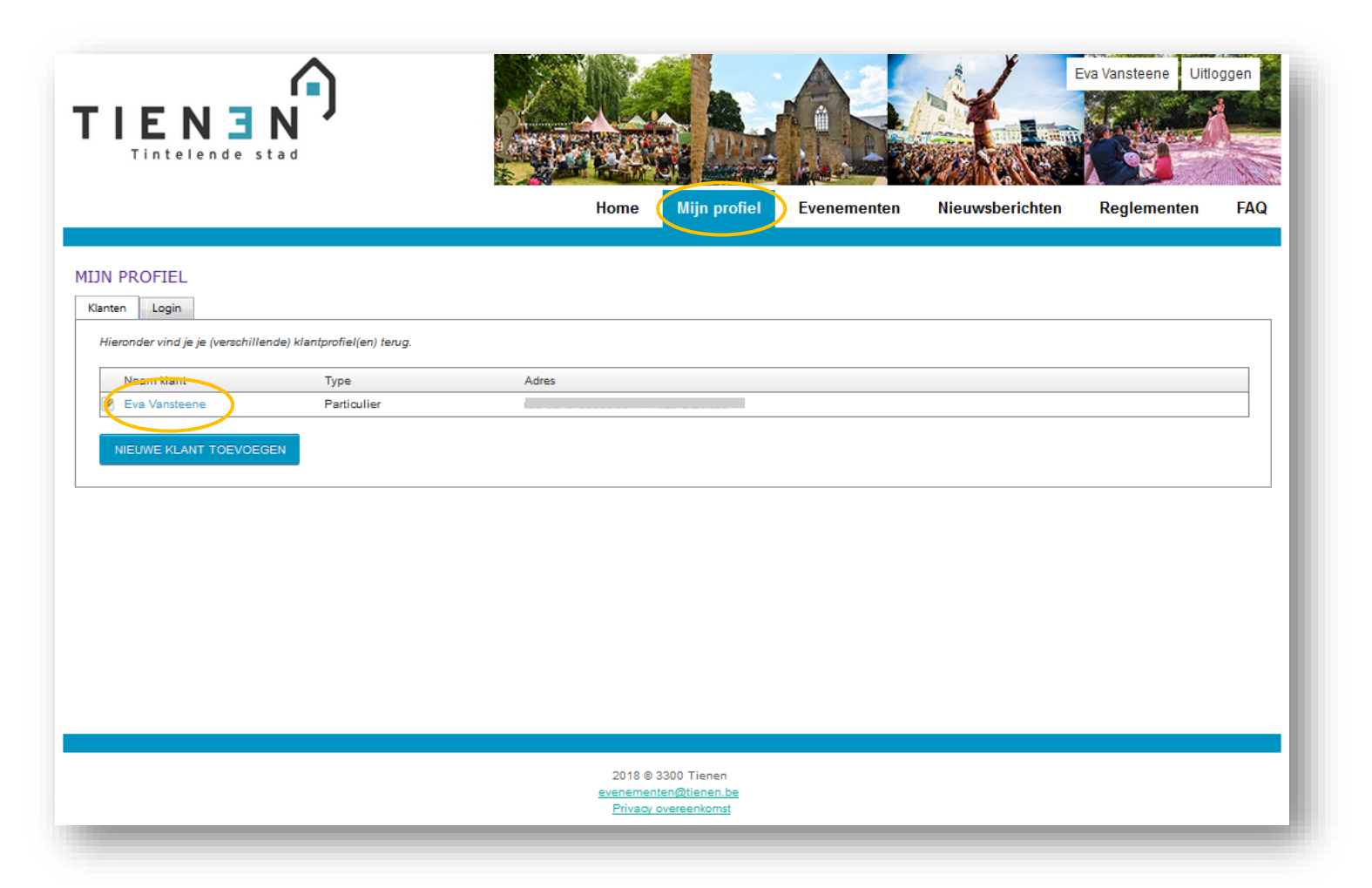

#### **Profiel bekijken en aanpassen**

Klik bovenaan op '**Mijn profiel**' en je komt op dit scherm terecht.

Klik op de **naam** om het profiel te bekijken en aan te passen.

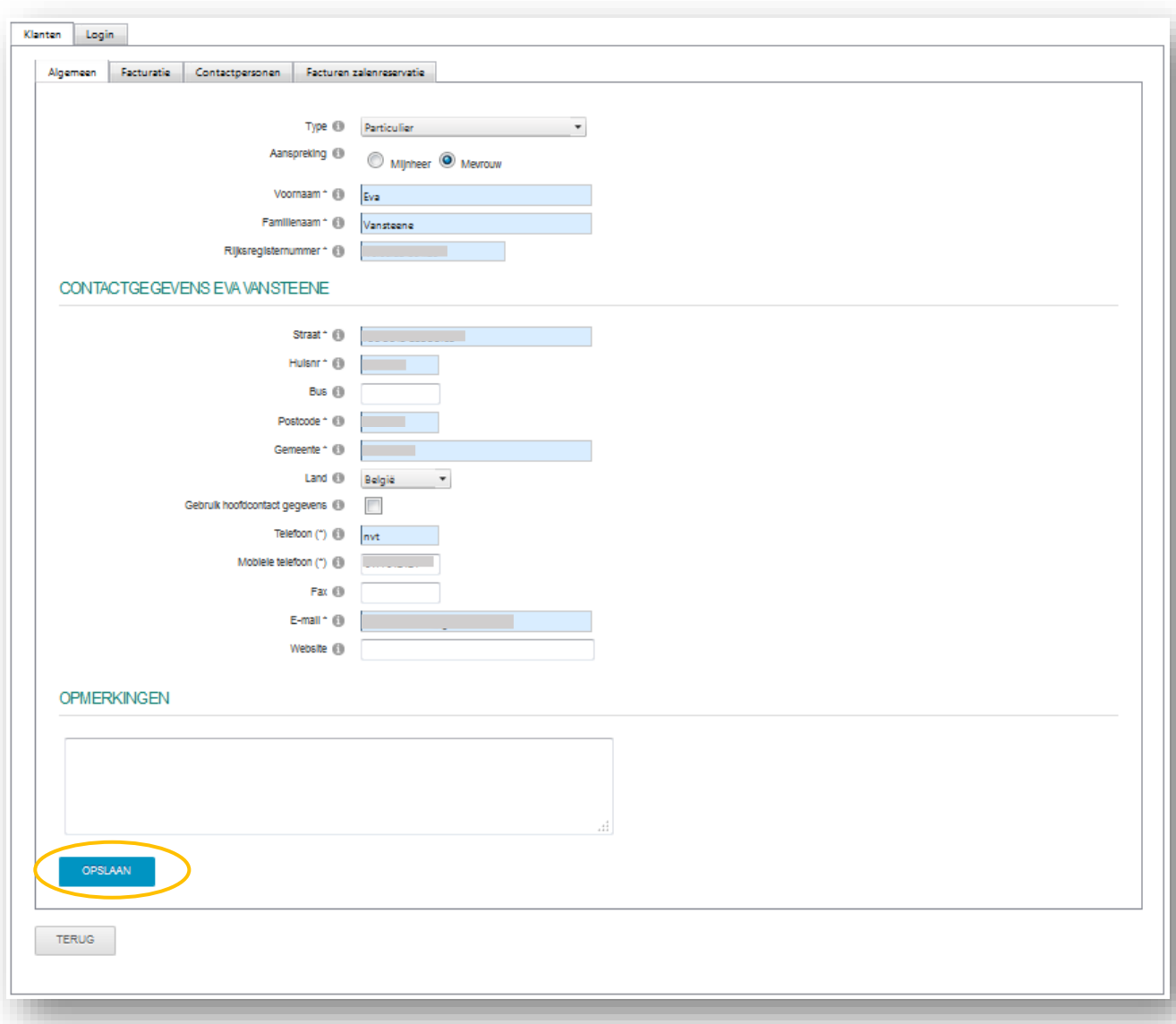

#### **Pas hier jouw gegevens aan**

Op het tabblad '**Klanten**' heb je een overzicht van jouw info.

#### Onder 'Klanten'

Op het tabblad '**Algemeen**' kun je al jouw gegevens aanpassen.

Onder het tabblad '**Facturatie**' pas je de facturatiegegevens aan.

Onder het tabblad '**Contactpersonen**' zie je wie de contactpersonen zijn en kan je deze eventueel aanpassen/toevoegen.

Van het tabblad 'Facturen zalenreservatie' hoef je je nog niets aan te trekken.

Klik altijd op '**OPSLAAN**' wanneer je iets hebt aangepast, anders worden de gegevens niet bewaard!

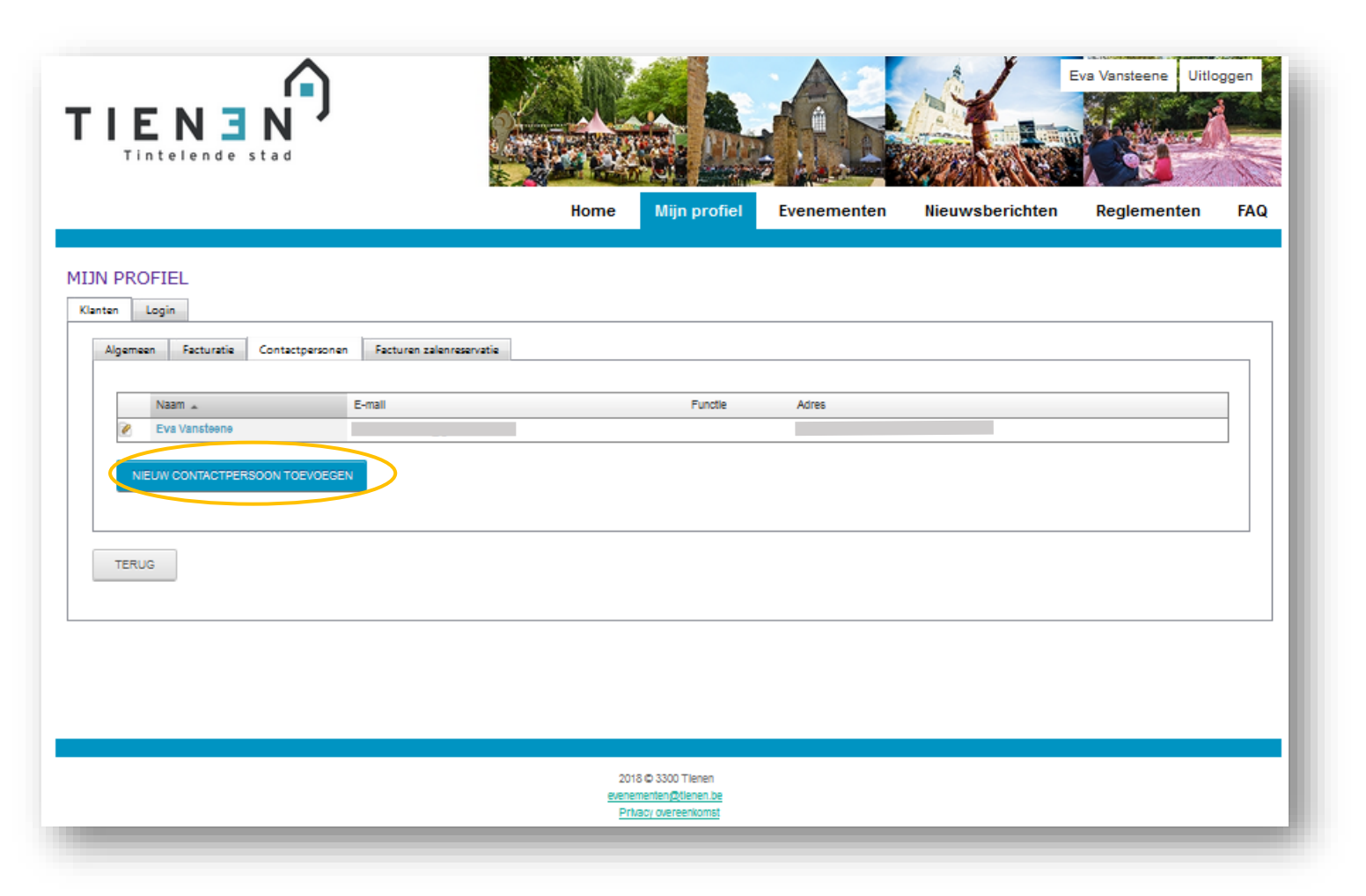

### **Nieuwe contactpersonen toevoegen**

Wanneer verschillende personen van een vereniging die verantwoordelijk kunnen zijn voor een evenement, kan je hier contactpersonen toevoegen.

Klik hiervoor op '**Nieuwe contactpersoon toevoegen**'.

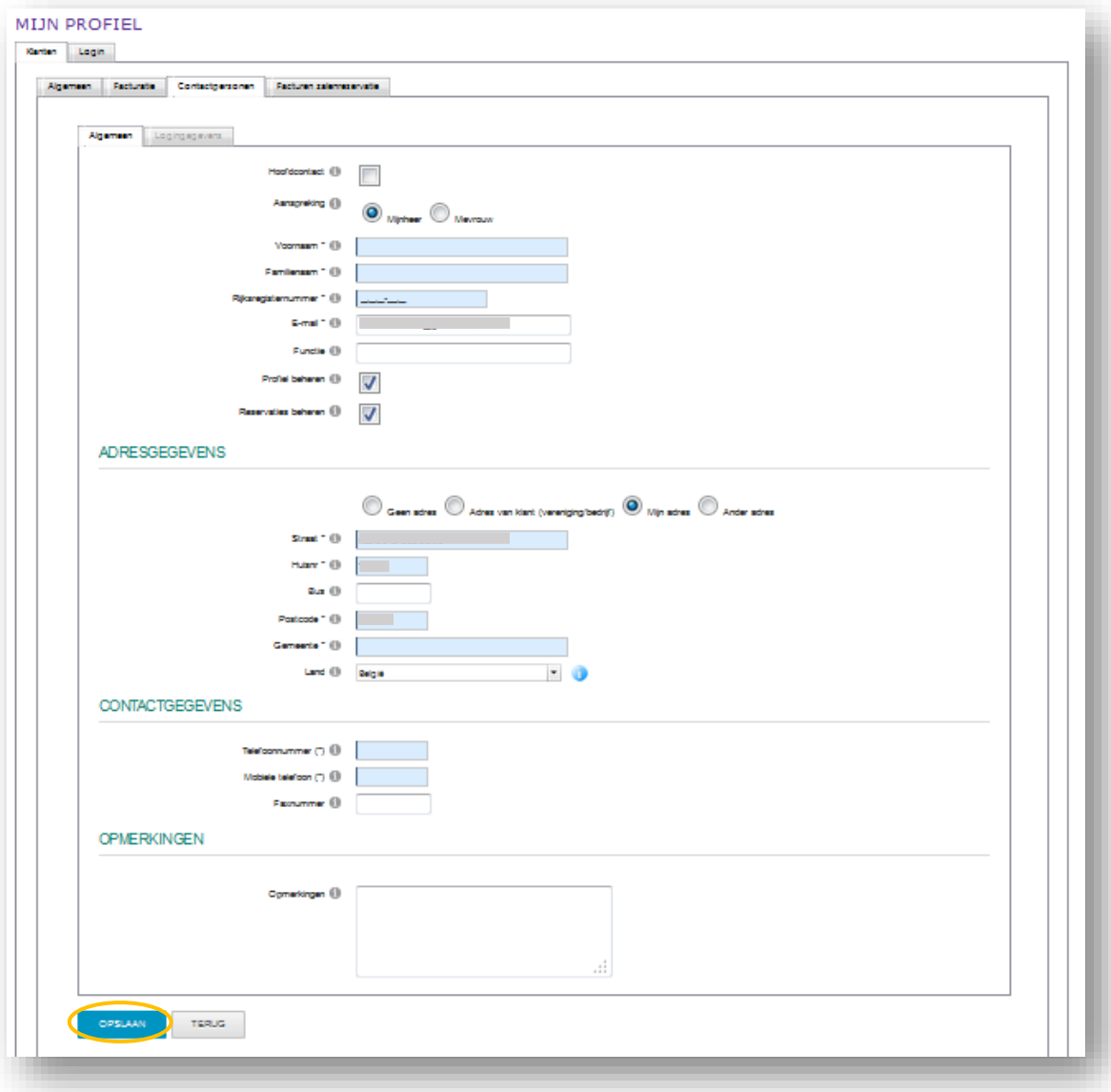

### **Contactgegevens invullen**

Vul alle nodige gegevens in

en klik daarna op '**OPSLAAN**'.

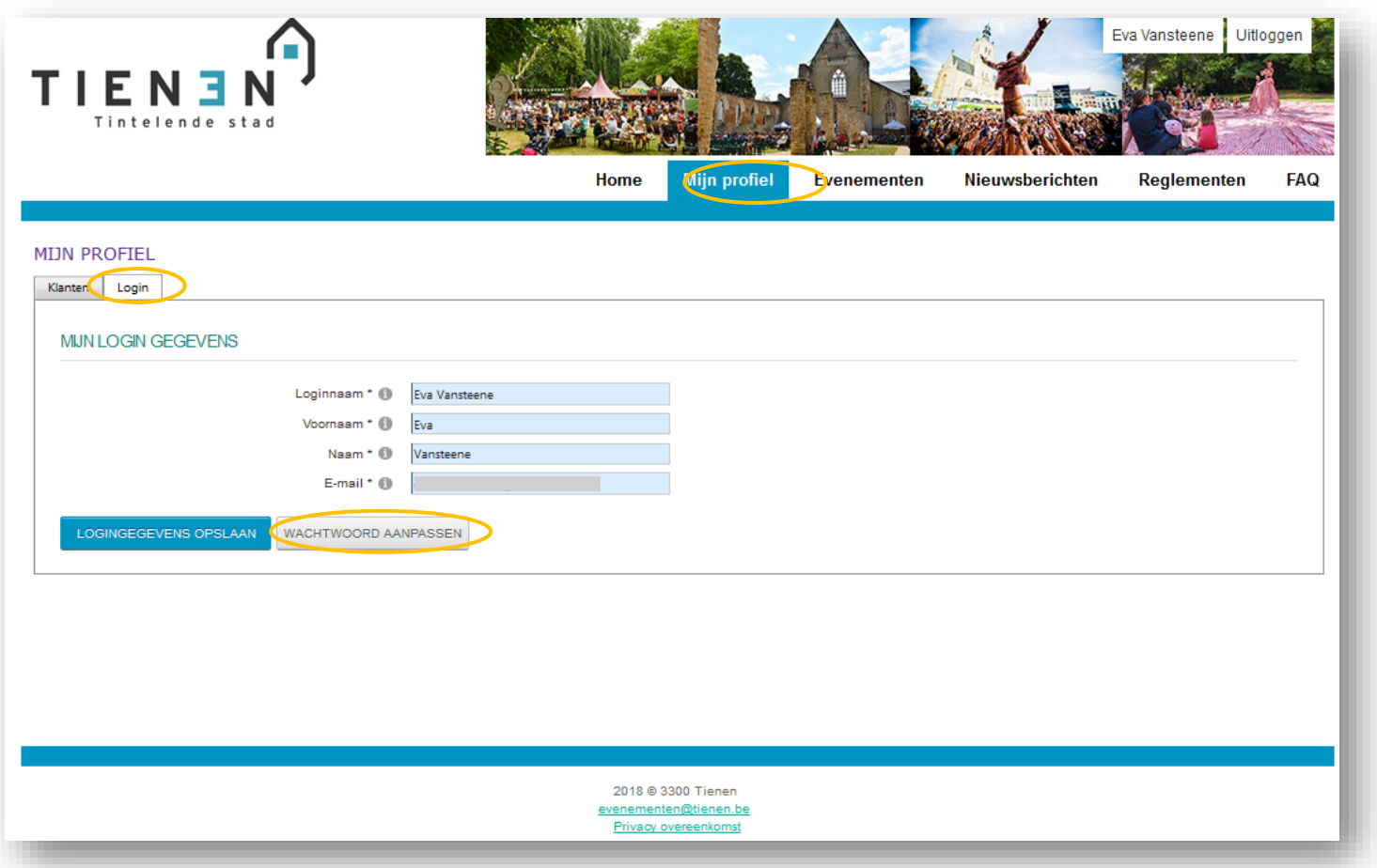

#### **Wachtwoord aanpassen**

Klik bovenaan op '**Mijn profiel**' en ga naar het tabblad '**Login**'.

Klik op '**Wachtwoord aanpassen**'.

## **Een evenement**

## **aanvragen**

## **Bij de hand …**

Zorg dat alle nodige bijlagen op de computer klaarstaan voor je aan je aanvraag begint: bv. inplantingsplan, grondplan van tent, programma, attesten van tent/ podium, veiligheidsplan, …

Alle bijlagen kunnen enkel ingediend worden in **PDF-formaat** (geen Word, jpeg, … )!

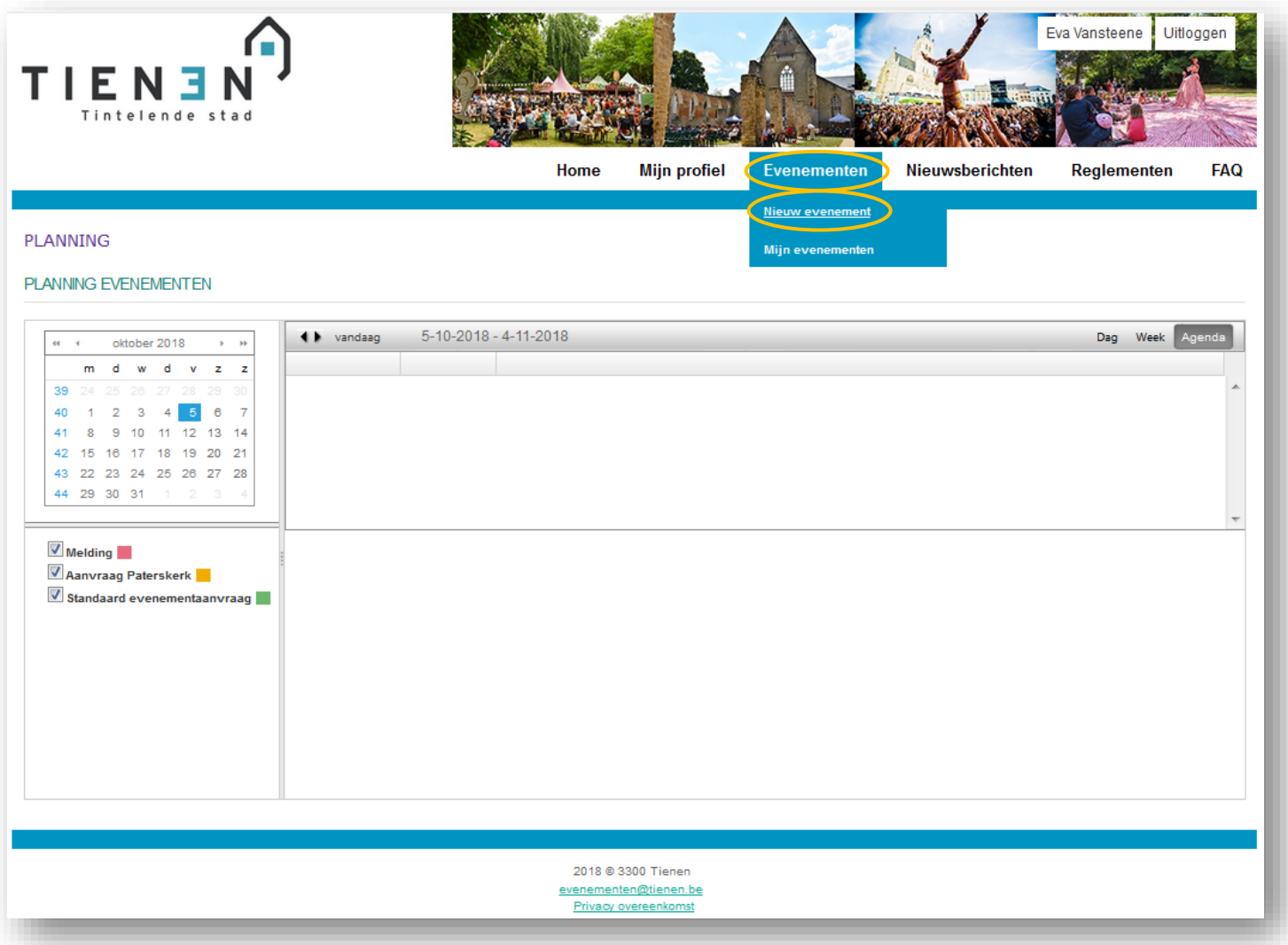

#### **Evenement aanvragen**

Klik bovenaan onder '**Evenementen**' op '**Nieuw evenement**'.

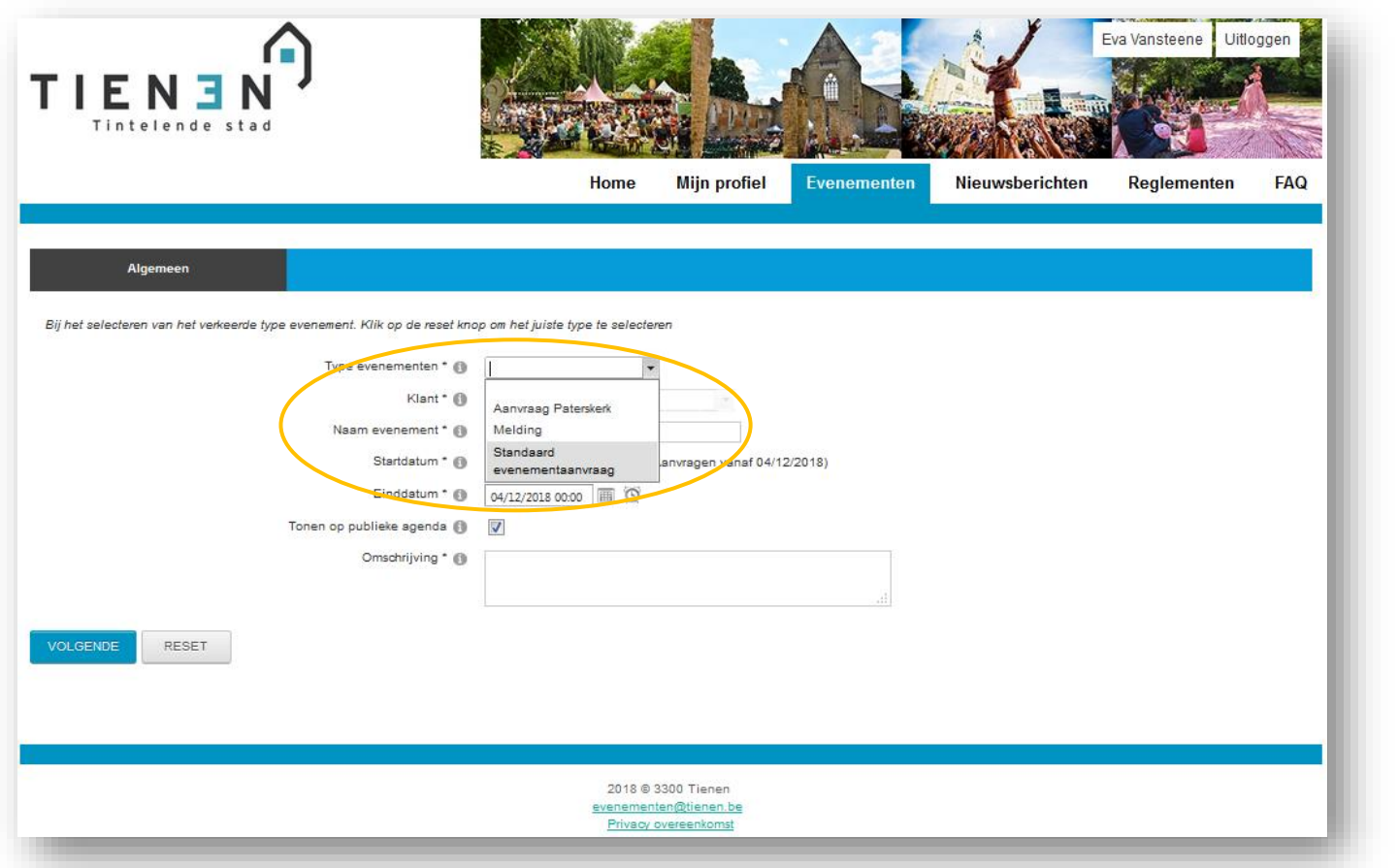

### **Selecteer type evenement**

Selecteer bij 'Type evenementen' het evenement dat jij wil organiseren (in de meeste gevallen is dat '**Standaard evenementenaanvraag**')

(velden met \* zijn verplicht in te vullen)

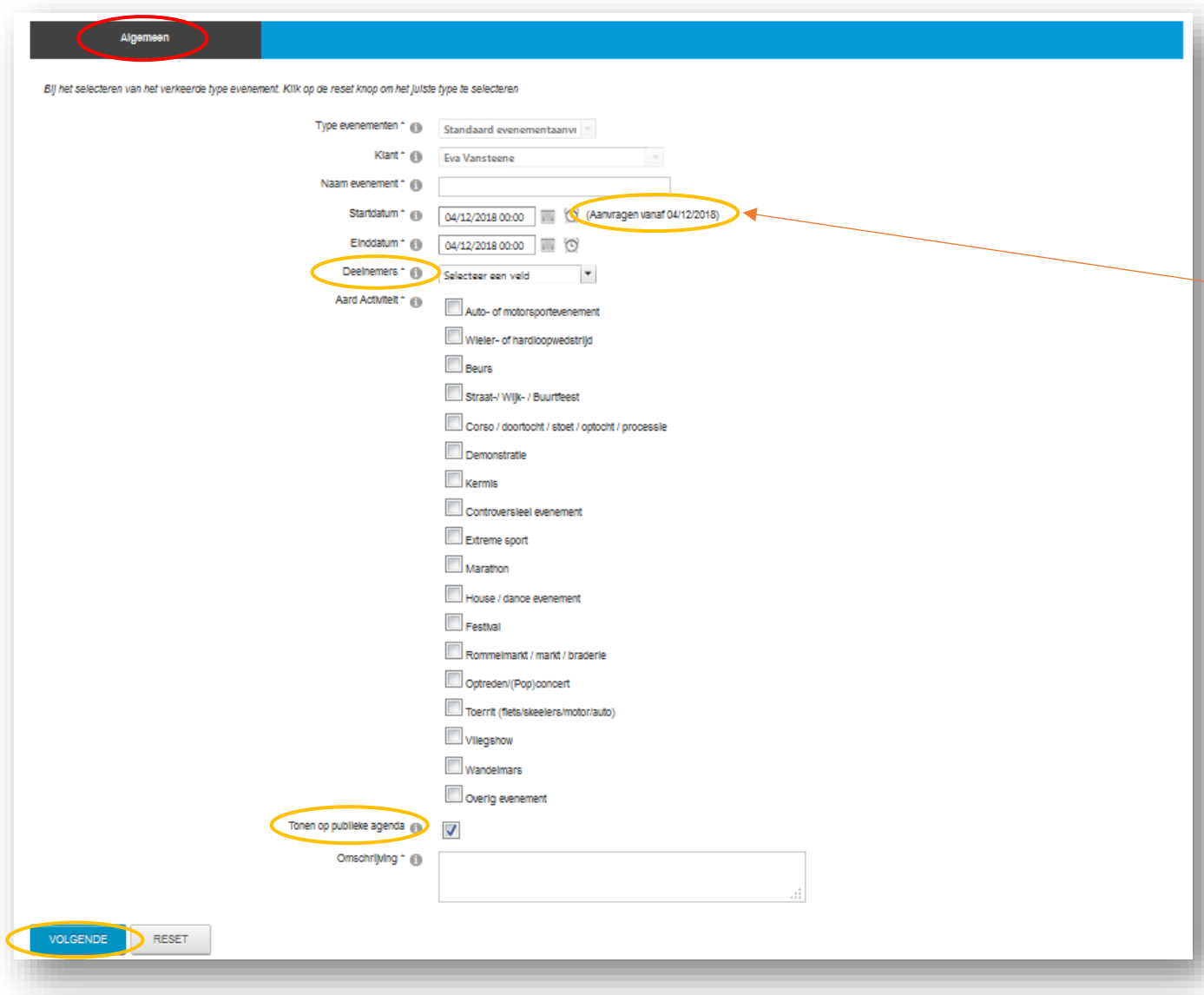

### **Vul verdere algemene gegevens in**

Vul alle verplichte velden \* in

Je leest (in dit voorbeeld) '**Aanvragen vanaf 04/12/2018**'. Het aanvraagsysteem houdt rekening met de aanvraagtermijn van 2 maanden.

Bij **'Deelnemers'** selecteer je het aantal verwachte bezoekers.

**Tonen op publieke agenda**: maak zelf de keuze of het evenement, vanaf het moment dat dit goedgekeurd is door het college van burgemeester en schepenen, zichtbaar zal zijn in de openbare kalender.

Heb je alles ingevuld, klik dan op '**Volgende**'.

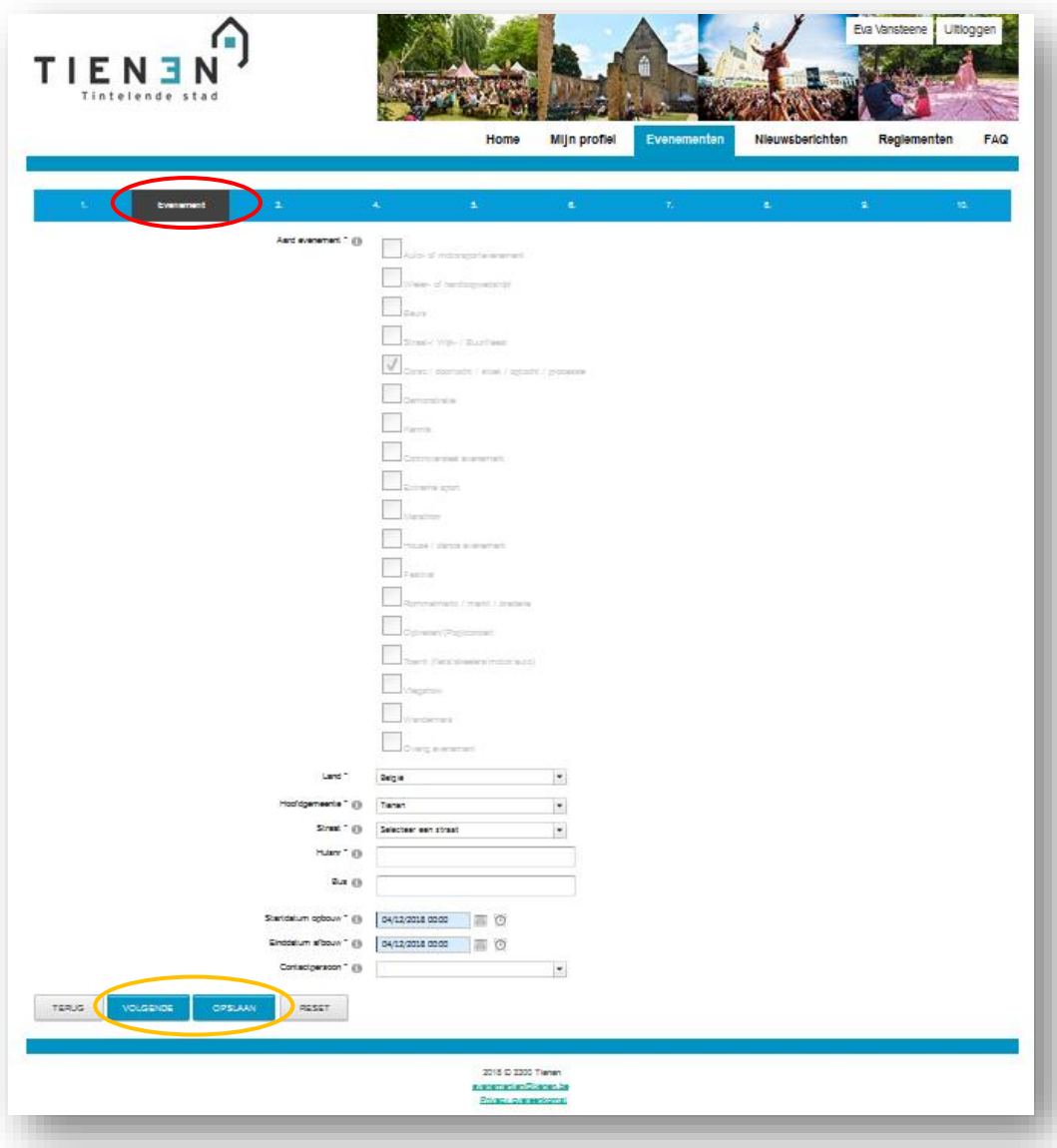

#### **Evenement**

Vul de **locatie** en **op- en afbouwdata en momenten** in.

#### Selecteer de **contactpersoon**.

Deze persoon kan door onze diensten gecontacteerd worden als er bijkomende info nodig is.

Heb je alles ingevuld, klik dan op '**VOLGENDE**' of '**OPSLAAN**'.

Zodra de tabbladen 'Algemeen' en 'Evenement' zijn ingevuld, kan je de aanvraag opslaan en later verder aanvullen.

Je vindt jouw aanvraag dan terug onder 'Evenementen' en vervolgens 'Mijn evenementen'.

Opgelet: jouw aanvraag is NIET ingediend. Vergeet niet om het dossier tijdig in te dienen, nl. ten laatste 2 maanden voor het geplande evenement.

Ben je te laat, dan zal indienen niet meer lukken.

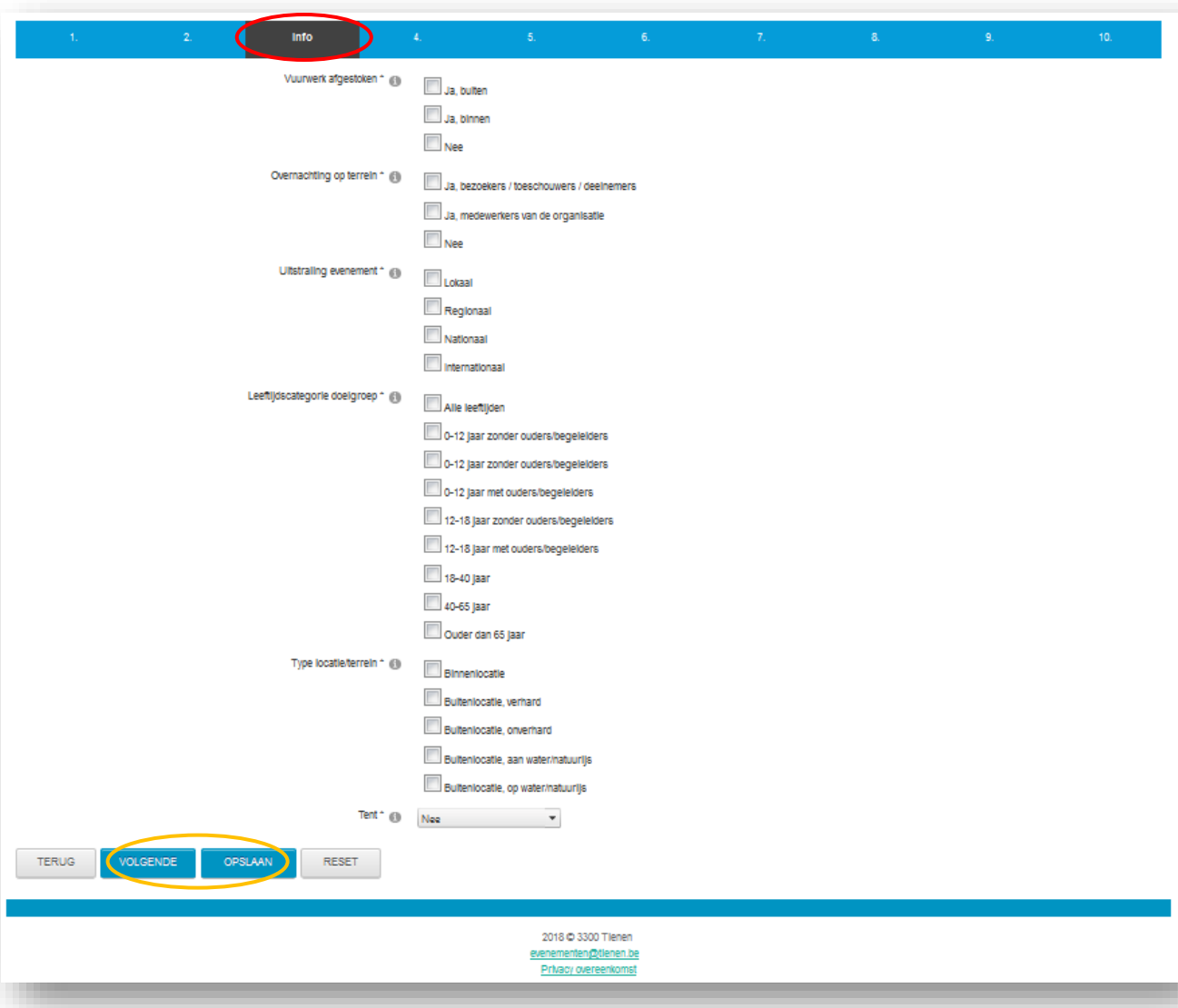

#### **Info**

De wizard brengt ons naar het tabblad 'Info'. Ook hier vul je alle gegevens in.

Afhankelijk van je antwoord komt er soms een bijkomend veld tevoorschijn.

Op deze pagina is dat het geval bij het veld 'Tent'. (zie volgende pagina)

Heb je alles ingevuld, klik dan op '**VOLGENDE**' of '**OPSLAAN**'.

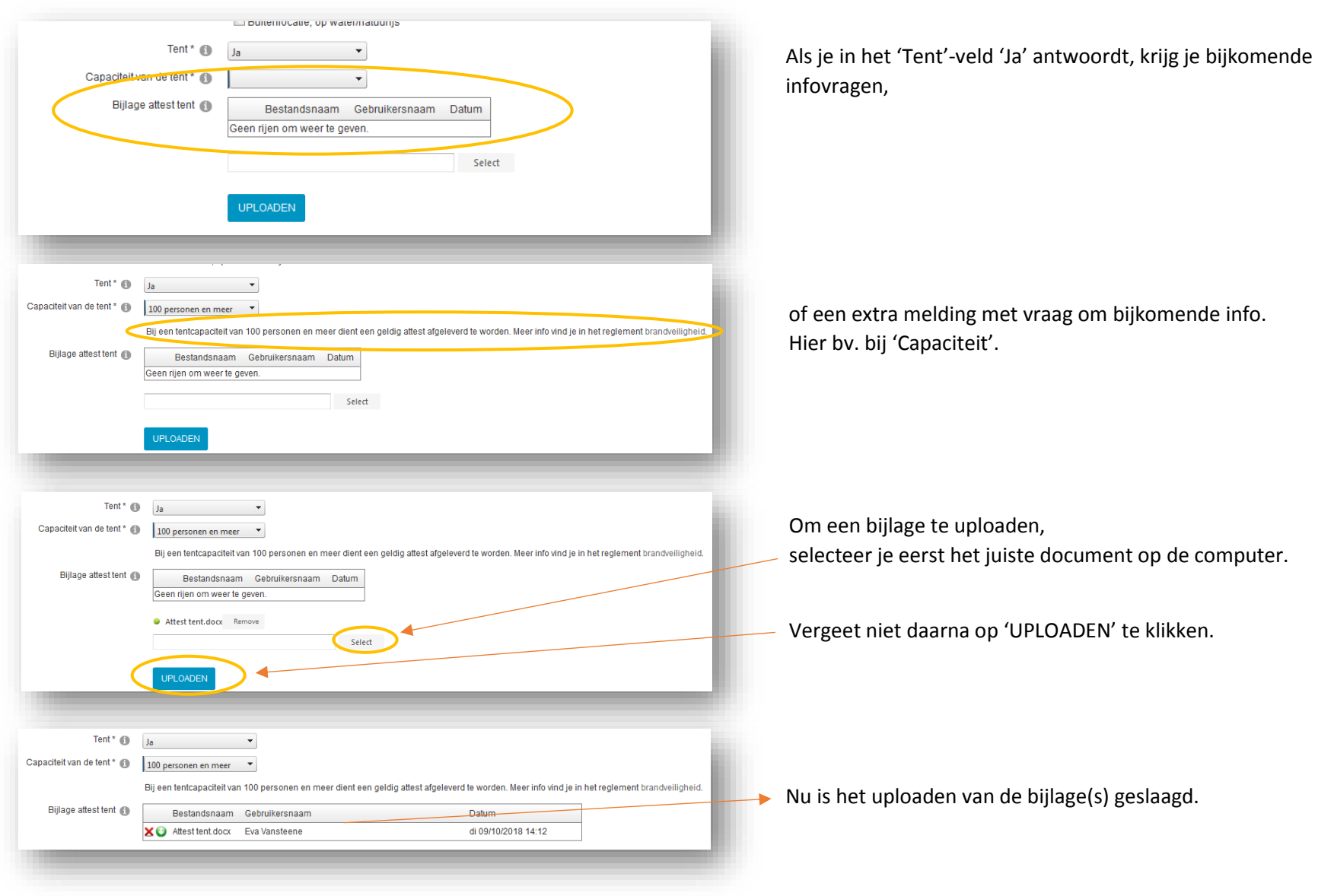

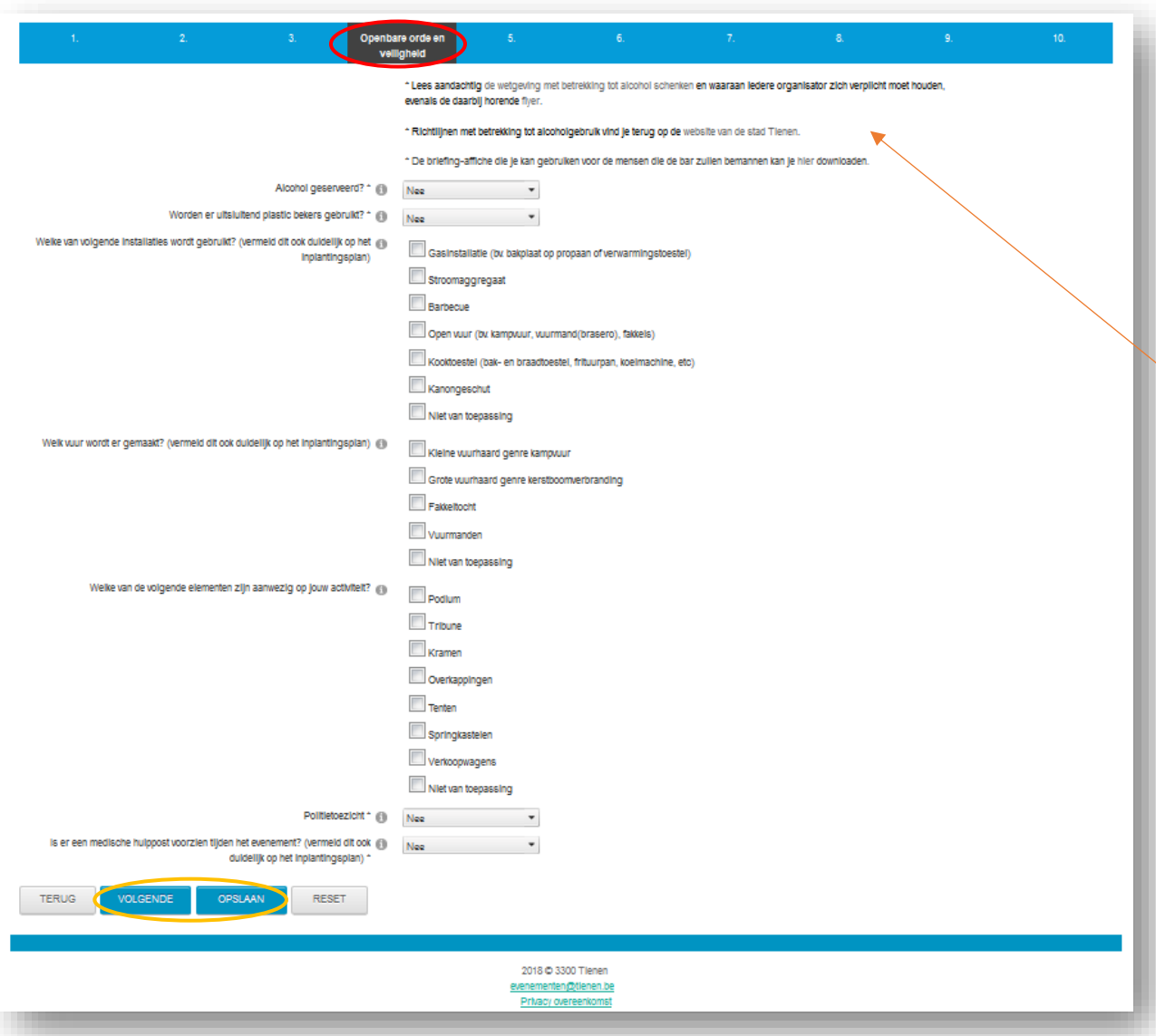

### **Openbare orde en veiligheid**

De wizard brengt ons naar het tabblad 'Openbare orde en veiligheid'. Ook hier vul je alle gegevens in.

Afhankelijk van je antwoord komt er soms een bijkomend veld tevoorschijn.

Je vindt ook regelmatig informatie in de aanvraag. Lees deze info aandachtig, vaak zijn dat reglementen of wetgeving waaraan je je als organisator van een evenement dient te houden.

Heb je alles ingevuld, klik dan op '**VOLGENDE**' of '**OPSLAAN**'.

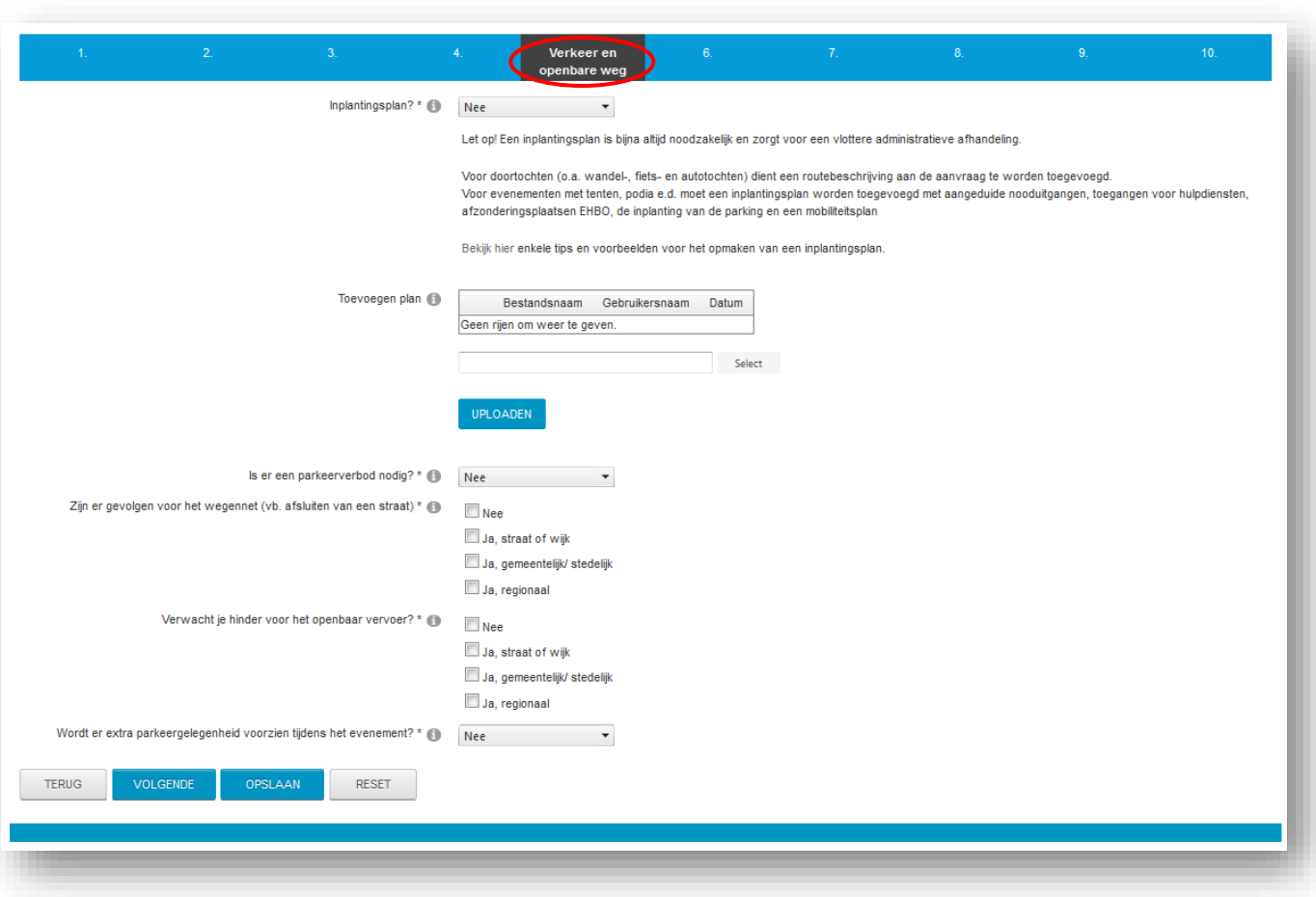

#### **Verkeer en openbare weg**

De wizard brengt ons naar het tabblad 'Verkeer en openbare weg'. Ook hier vul je alle gegevens in.

Afhankelijk van je antwoord komt er soms een bijkomend veld tevoorschijn.

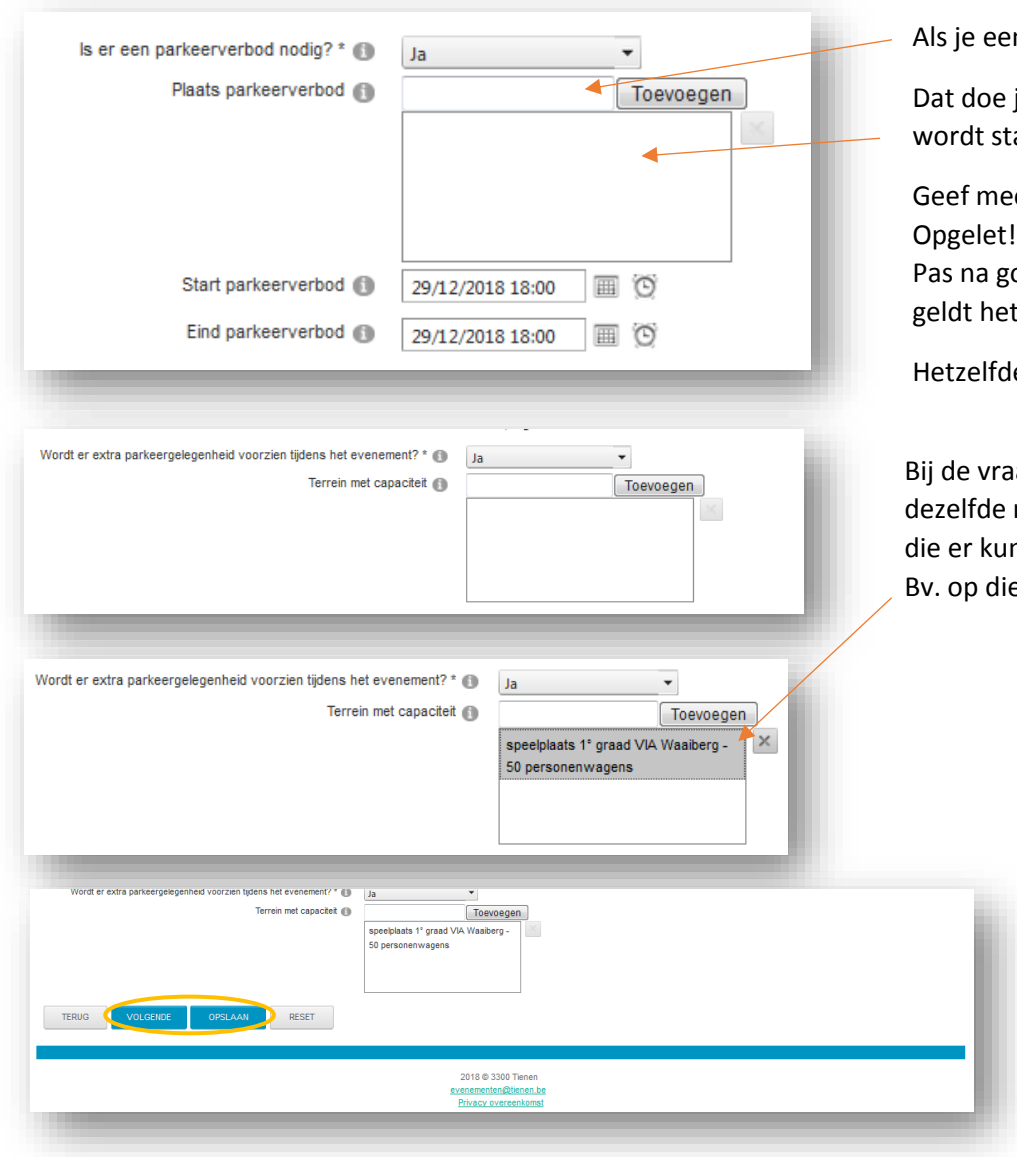

In parkeerverbod vraagt, noteer de straten of pleinen hier.

je door straten en/of pleinen één voor één toe te voegen. De lijst ap voor stap aangevuld in het kader.

e vanaf en tot wanneer je het parkeerverbod wenst. De politie controleert eerst de haalbaarheid van jullie wens. oedkeuring van de politie en de hiervoor gekregen politieverordening verbod.

le doe je voor de 'gevolgen wegennet' .

ag of er EXTRA parkeergelegenheid wordt voorzien, som je op manier als hierboven de parkings op en het aantal personenwagens nnen staan. e manier.

Is alles ingevuld,

klik dan onderaan het tabblad 'Verkeer en openbare weg' op '**VOLGENDE**' of '**OPSLAAN**'.

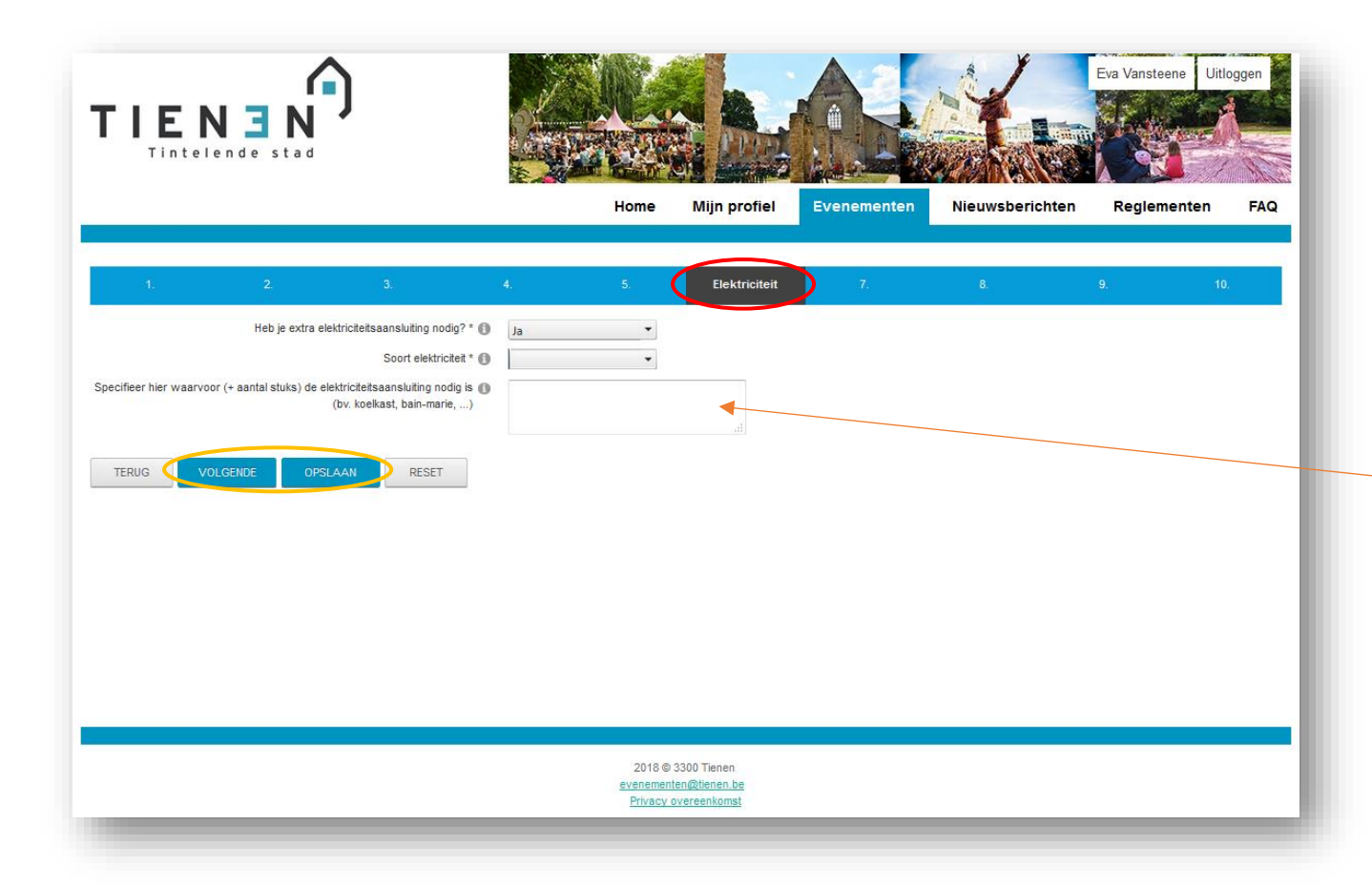

#### **Elektriciteit**

De wizard brengt ons naar het tabblad 'Elektriciteit'.

Antwoord je 'Ja' op de vraag 'Heb je extra elektriciteitsaansluiting nodig?' dan openen zich enkele bijkomende velden.

Ook hier vul je alle gegevens in.

In deze tekstbox omschrijf je waarvoor je de elektriciteit nodig hebt, dan kunnen de elektriciens van de stad inschatten of de aanwezige elektriciteitskasten aan jullie vraag kunnen voldoen.

Is alles ingevuld, klik dan onderaan op '**VOLGENDE**' of '**OPSLAAN**'.

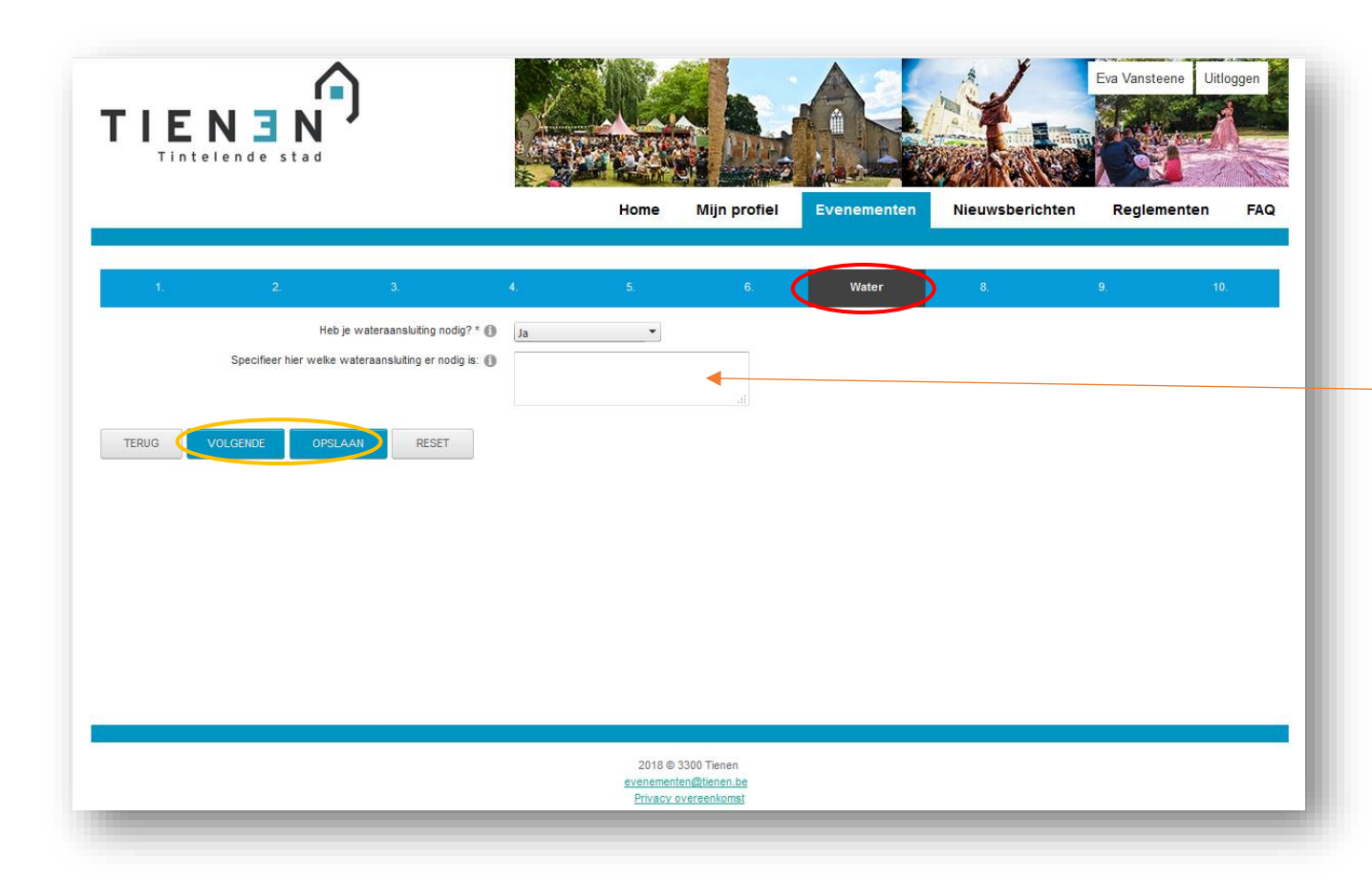

#### **Water**

De wizard brengt ons naar het tabblad 'Water'.

In deze tekstbox omschrijf je welke wateraansluiting je nodig hebt (één enkel aansluitpunt of standpijp met meerdere aansluitpunten of …)

Is alles ingevuld, klik dan onderaan op '**VOLGENDE**' of '**OPSLAAN**'.

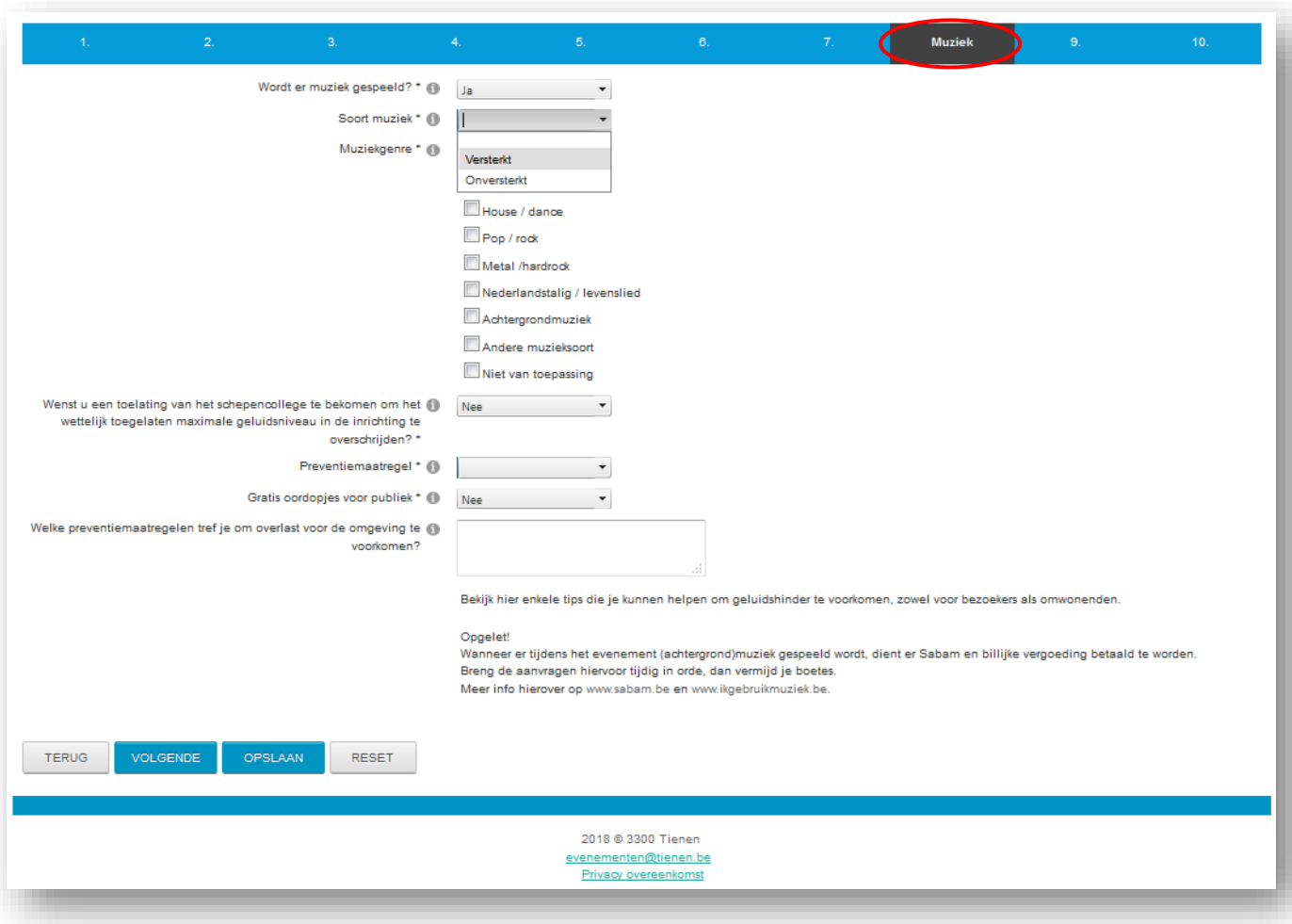

#### **Muziek**

De wizard brengt ons naar het tabblad 'Muziek'.

Antwoord je 'Ja' op de vraag 'Wordt er muziek gespeeld?' dan openen bijkomende velden.

Vul alle gevraagde info in.

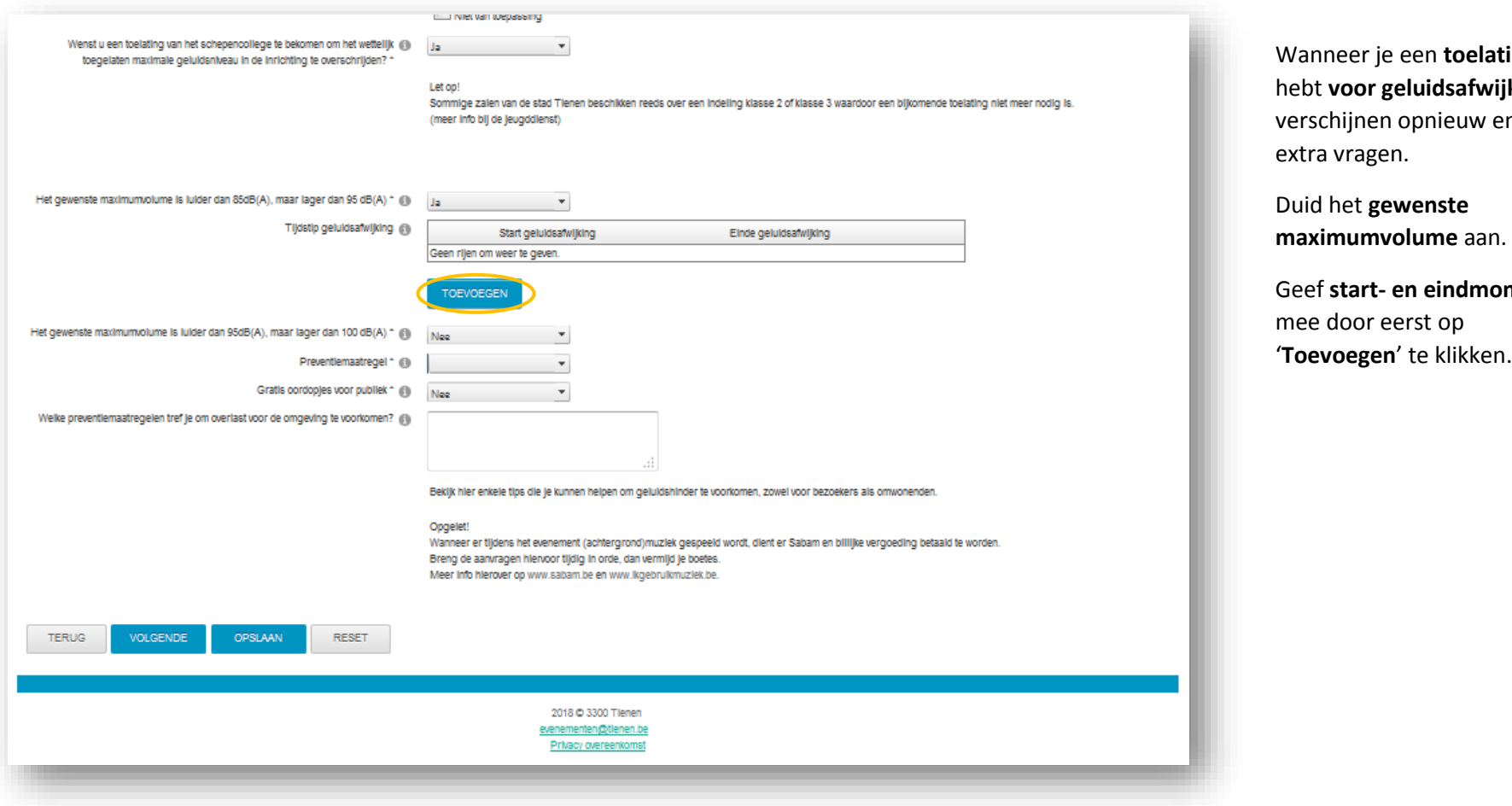

nting *i* jking, enkele

**oment** 

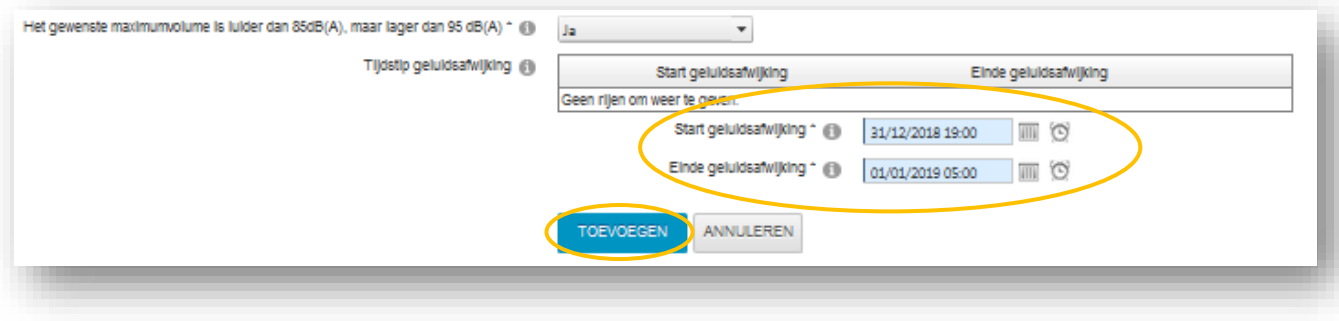

Vul alle start- en eindmomenten in. Let op dat je de juiste datum ingeeft bij het einduur.

Klik opnieuw op '**Toevoegen**' om de tijdstippen te bevestigen.

 $\mathbf x$ 

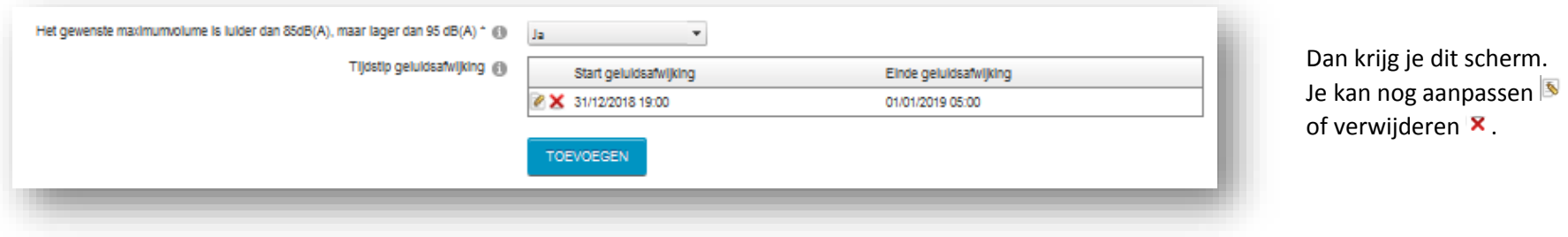

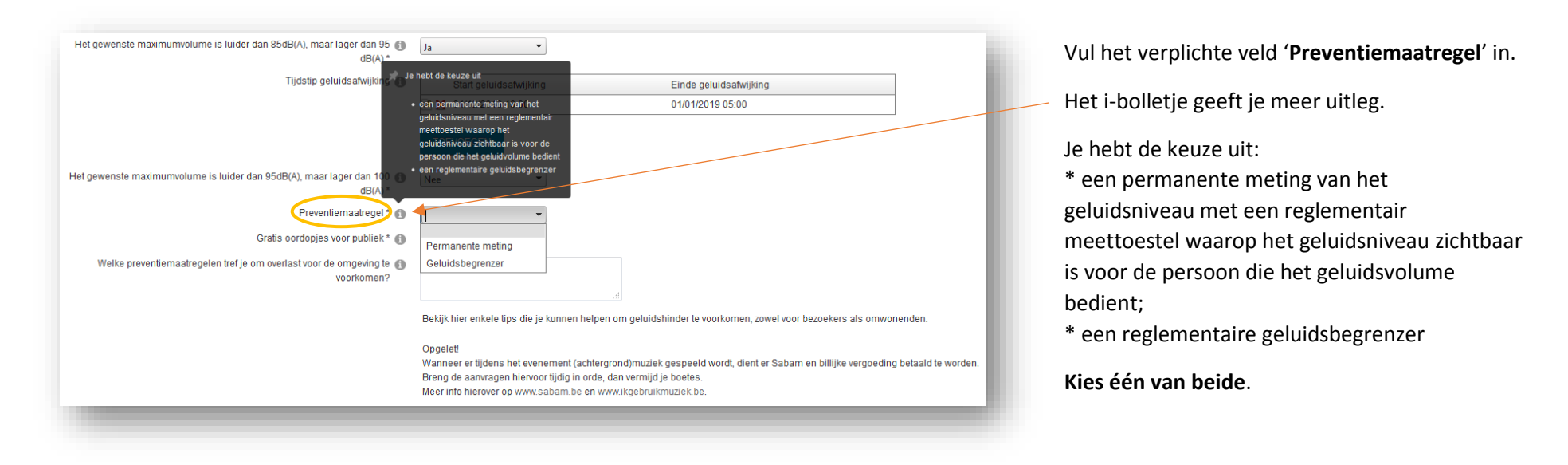

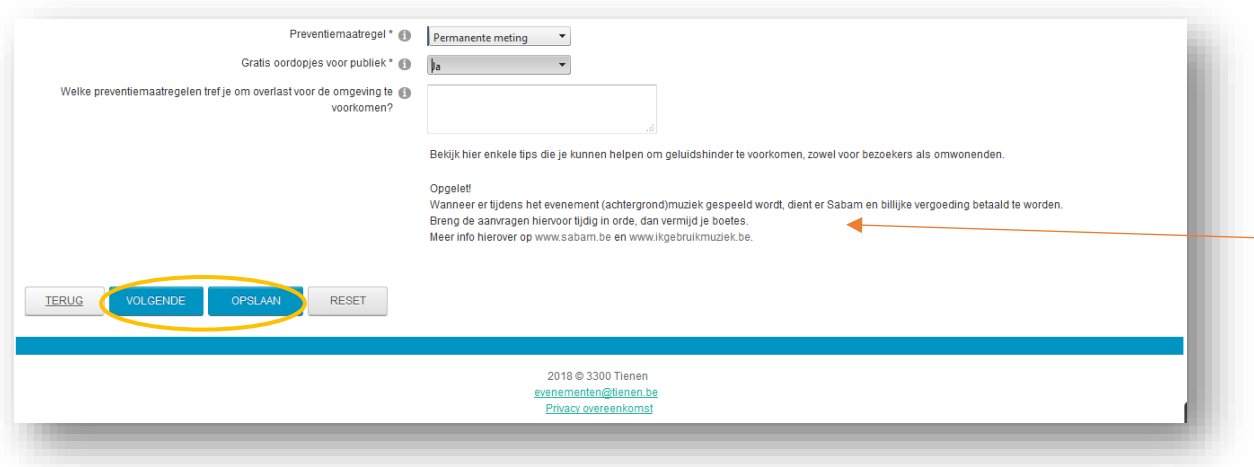

Beantwoord het veld 'Gratis oordopjes voor publiek' met 'Ja' of 'Nee'.

Vul eventueel extra preventiemaatregelen in, zoals bv. een omwonersbrief.

Lees zeker ook de tips en vraag tijdig SABAM en de billijke vergoeding aan!

Klik op '**VOLGENDE**' of '**OPSLAAN**'.

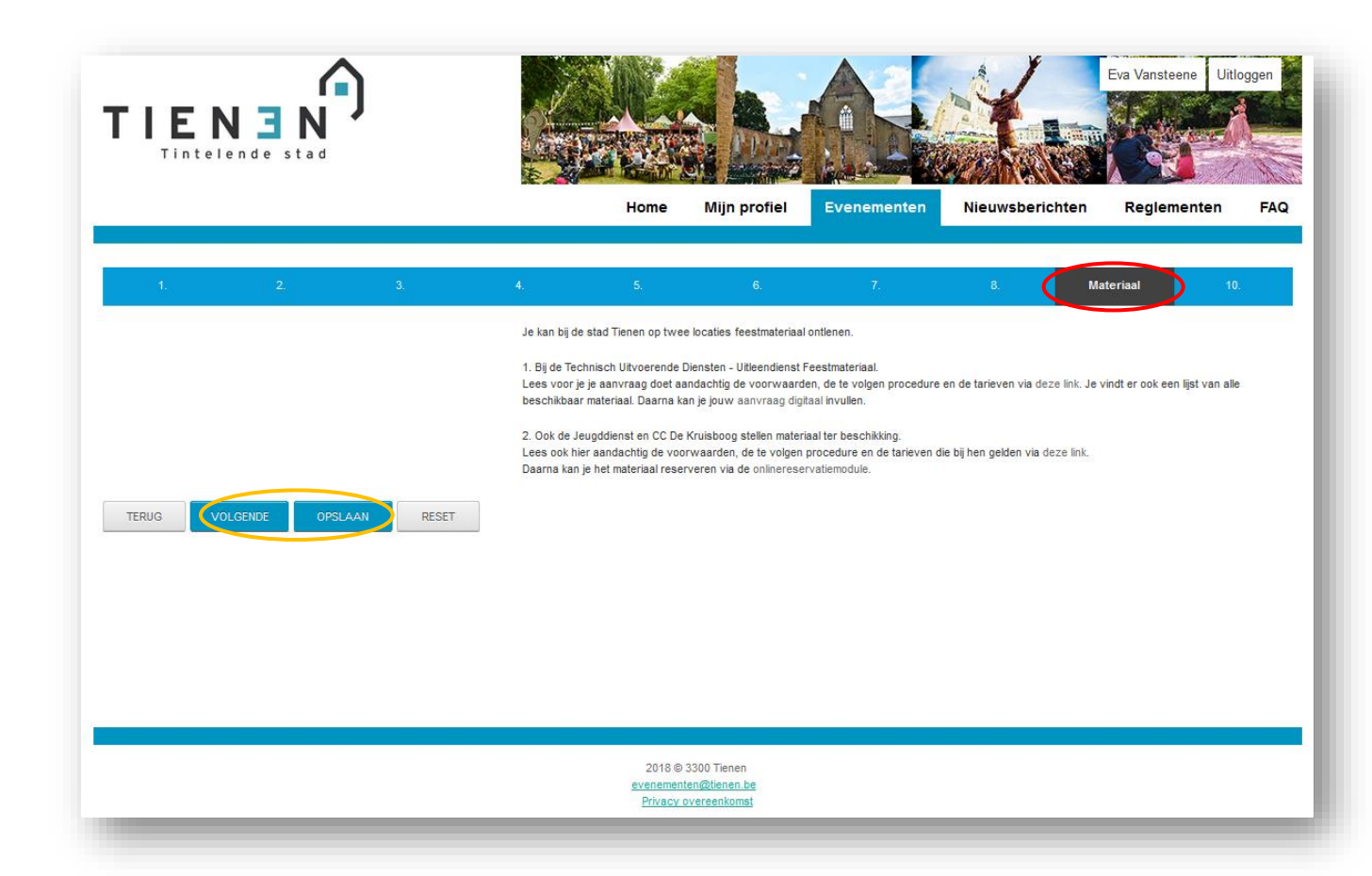

#### **Materiaal**

De wizard brengt ons naar het tabblad 'Materiaal'.

Op deze pagina vind je linken naar de reservatiepagina's van de stad Tienen.

Vraag tijdig jouw materiaal aan bij de desbetreffende diensten.

Klik op '**VOLGENDE**' of '**OPSLAAN**'.

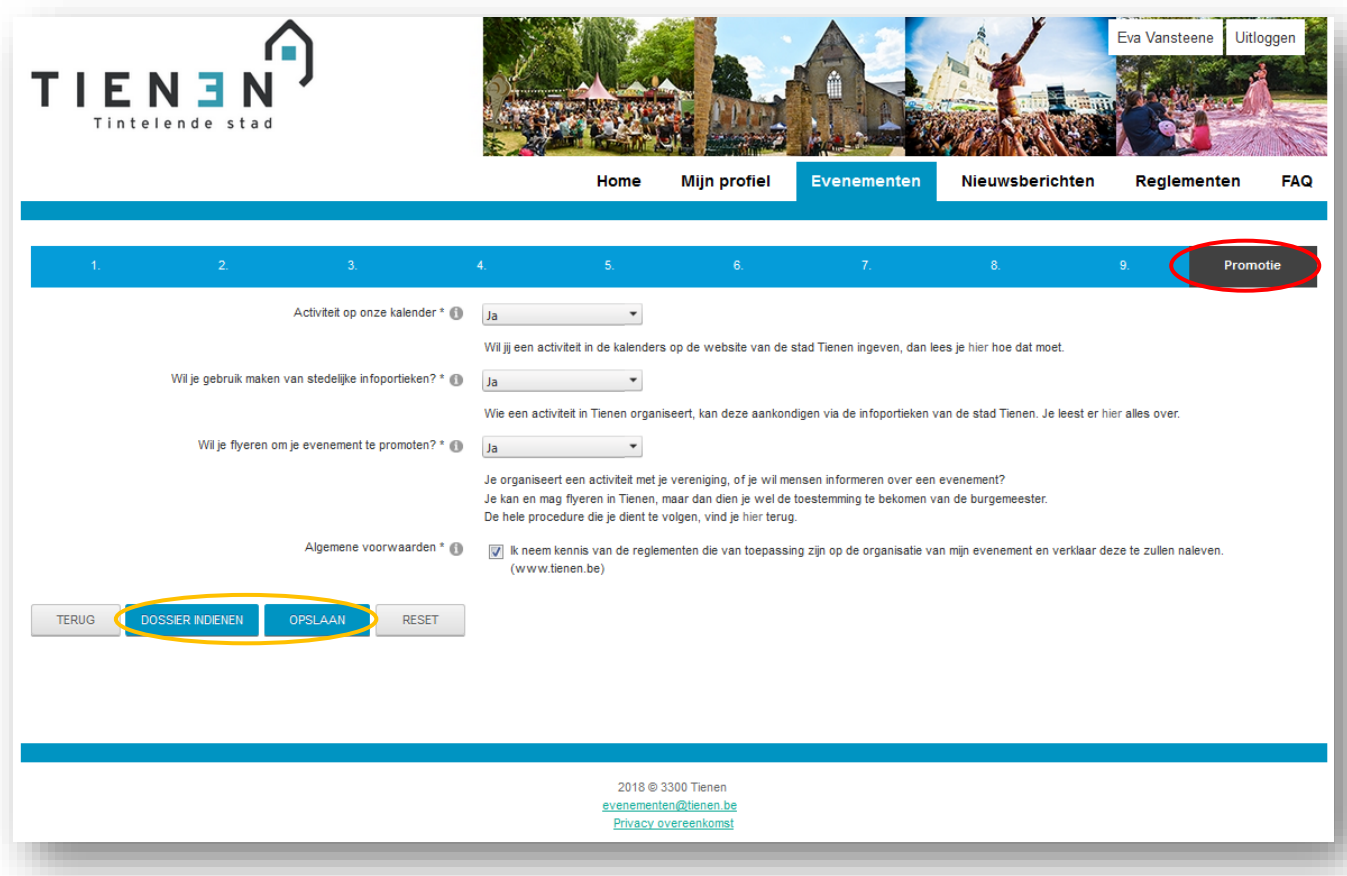

#### **Promotie**

De wizard brengt ons naar het tabblad 'Promotie'.

Op deze pagina vind je linken naar de info-pagina's van de stad Tienen.

Klik onderaan op '**DOSSIER INDIENEN**' (als alle bijlages en verplichte velden zijn ingevuld)

of

klik op '**OPSLAAN**' (als het dossier nog niet volledig is of wanneer er nog gegevens ontbreken).

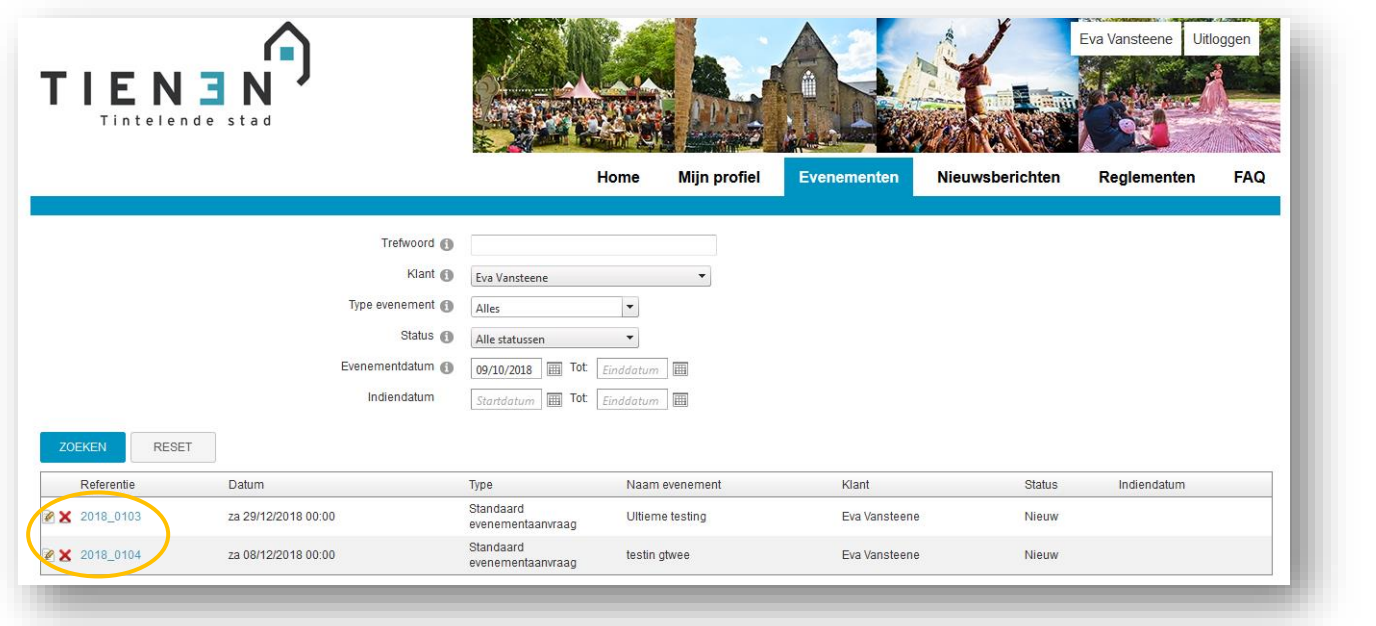

#### **Verderwerken in een opgeslagen aanvraag**

Via '**Evenementen**' en '**Mijn evenementen**' kom je op deze pagina terecht.

**Selecteer het dossier** dat je verder wil aanvullen.

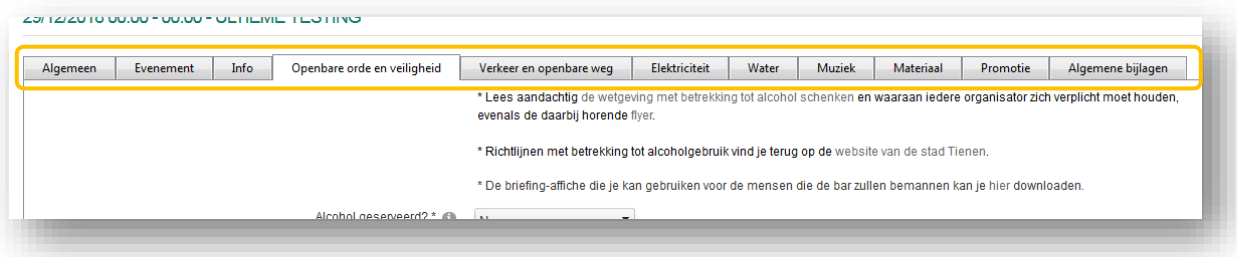

Als je verderwerkt in een reeds opgeslagen dossier, dan doorloop je de wizard niet meer.

Je moet nu zelf bovenaan de verschillende **tabbladen aanklikken** en **verder invullen**.

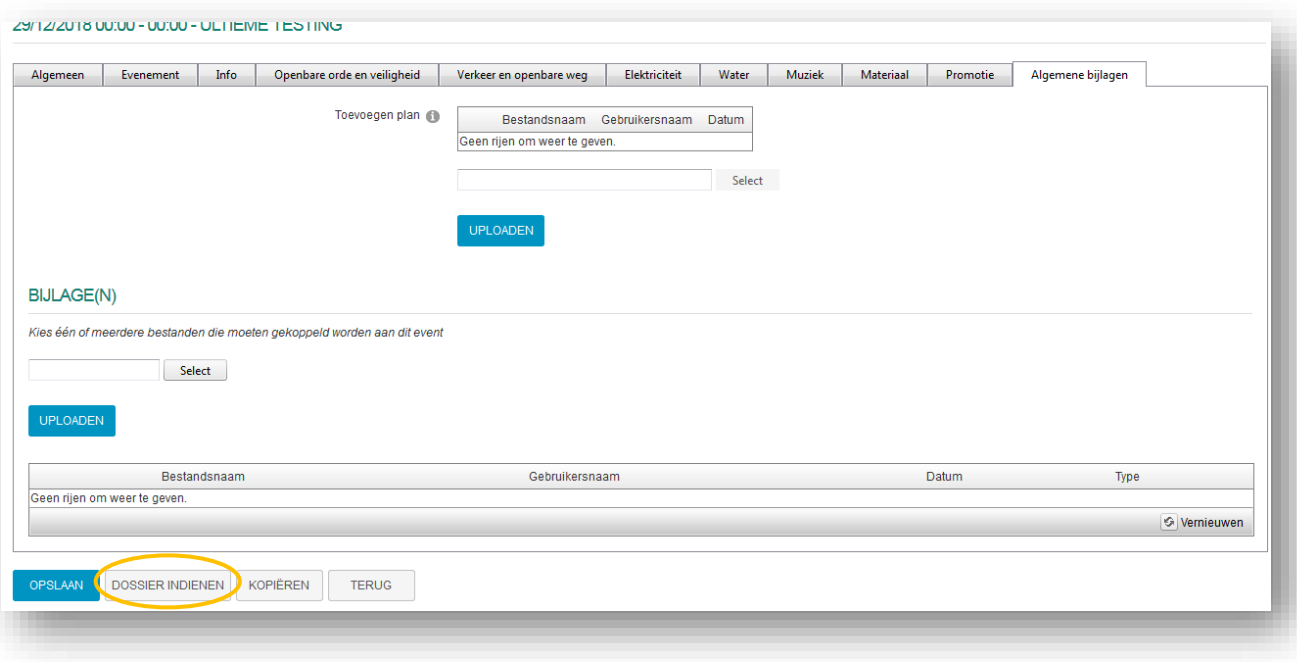

Heb je **alles ingevuld** en de algemene voorwaarden aanvaard, klik dan op '**DOSSIER INDIENEN**'.

Eens het dossier is ingediend, kan je niets meer aanpassen in het aanvraagdossier van dit evenement.

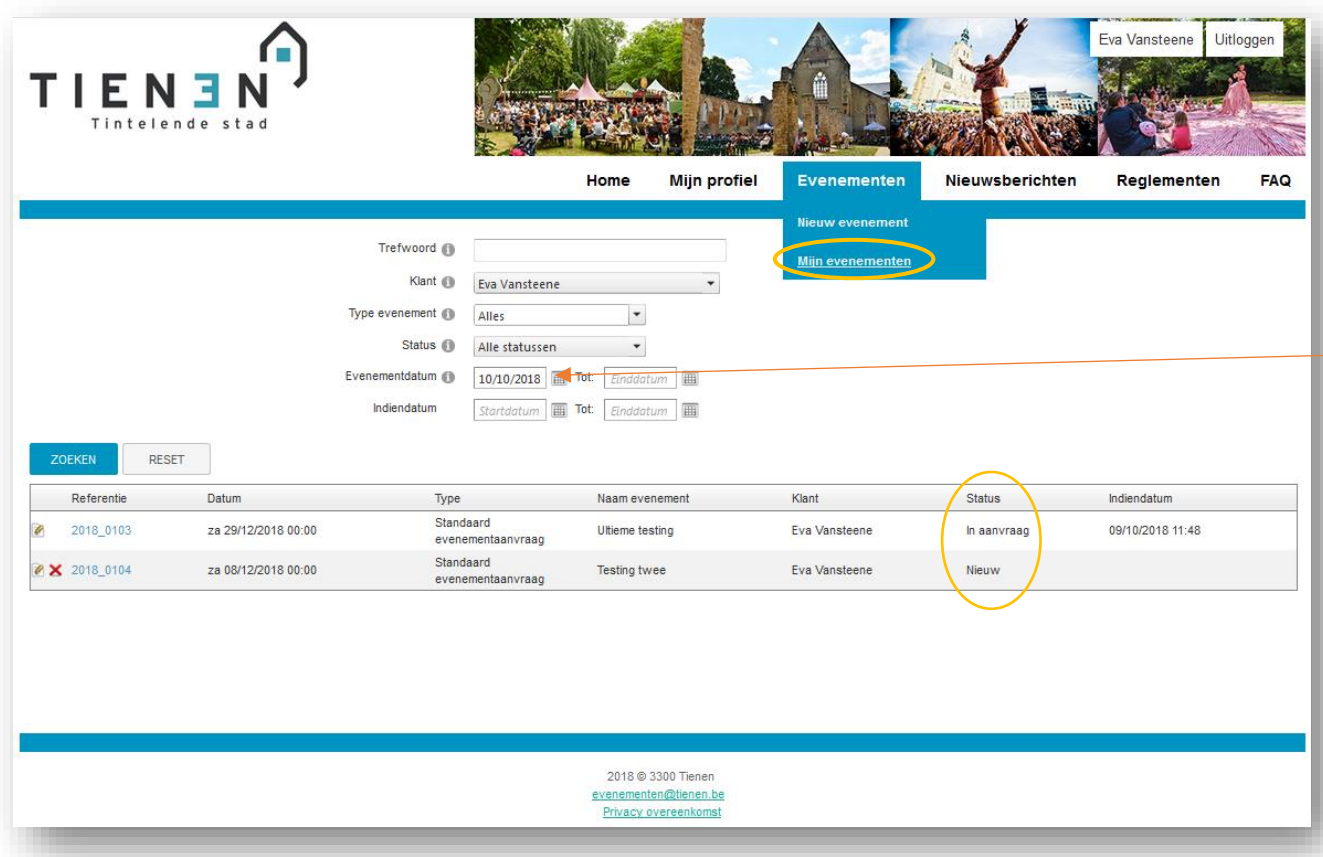

### **Aanvraag verder opvolgen**

Je kan jouw evenementenaanvraag verder opvolgen onder '**Evenementen**' en vervolgens '**Mijn evenementen**'.

Om een 'oud dossier' terug op te vragen, pas je de startdatum aan. Op die manier kan je eenvoudig een jaarlijks wederkerend event kopiëren en hier en daar updaten.

Een dossier dat ingediend is, krijgt de **status** 'In aanvraag' en kan niet meer aangepast worden, tenzij het vanuit de backoffice terug in de status 'Nieuw' wordt geplaatst (dit kan enkel door de dienst evenementen gebeuren).

De mogelijke statussen van een dossier:

- Nieuw: elk dossier dat gestart is maar nog niet ingediend is.
- In aanvraag: vanaf het moment dat een dossier is ingediend.
- In verwerking: alle dossiers waarvoor reeds een advies gegeven is.
- Veiligheidsoverleg: alle dossiers waarvoor een veiligheidsoverleg dient plaats te vinden.
- Te agenderen: elk dossier waarvoor alle adviezen gegeven zijn en dat klaar is om te agenderen.
- Finaal: na het toevoegen van het besluit van het schepencollege is het dossier finaal. Vanaf dit moment krijgt de aanvrager de adviezen en het besluit te zien.

## **Toch nog een vraag?**

Neem contact op met het evenementenloket, Backoffice Evenementen:

[evenementen@tienen.be](mailto:evenementen@tienen.be)

016 80 56 62